# 基础资源管理系统-乡镇卫生院及社区卫生服务中心 填报操作指引

## 一、说明

本操作是对"湖北省卫生健康基础资源综合管理系统"(以下简称"系统") 机构端所有功能的详细介绍,此手册针对全省基层医疗机构使用和查阅,使用者 可通过本操作说明全面了解本系统的功能。

# 二、进入系统

我们为不同类型的医疗机构提供两种访问系统的渠道,分别是卫生专网访问 和互联网访问。其中,大型公立医疗机构仅允许通过卫生专网访问,基层及民营 医疗机构可通过互联网访问。

如果医疗机构在使用互联网地址进入系统时提示"没有开通互联网访问权 限"。说明您的账号目前仅支持卫生专网访问。如果需要使用互联网方式访问系 统,请联系上级卫健单位进行开通。

专网网址为:http://88.7.129.120:21000/index 互联网网址为:https://zjwszy.hubeihmdc.cn:11001/

### 2.1 实名认证

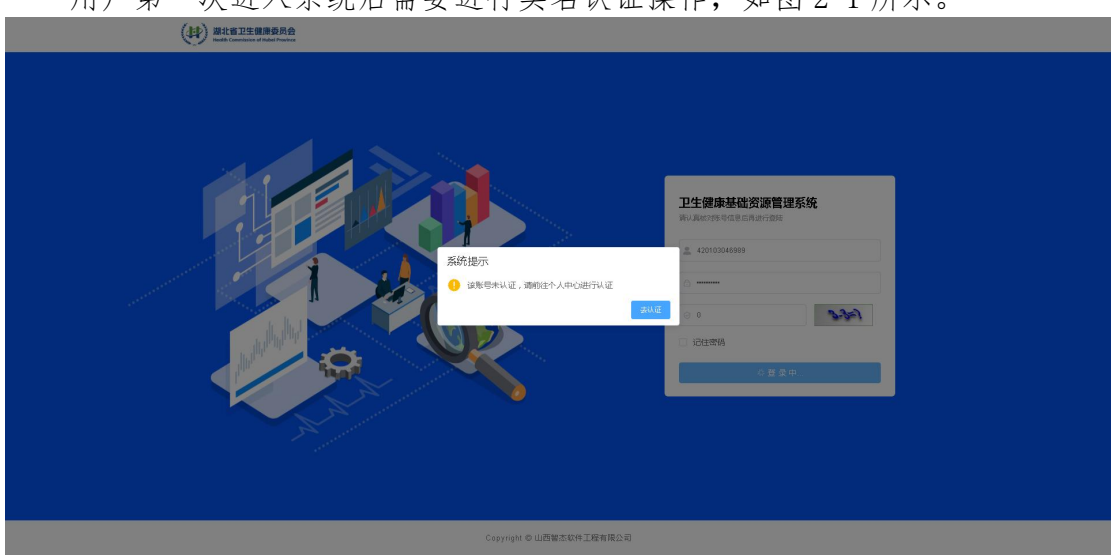

用户第一次进入系统后需要进行实名认证操作,如图 2-1 所示。

图 2-1

请根据系统提示输入姓名,身份证件类别,证件号,手机号码并上传负责人 身份证的正反面照片后点击"保存"键,系统将在下方自动生成一个 PDF 格式的 模板,模板里的内容已根据您填写的信息自动生成完毕,如图 2-2 所示。

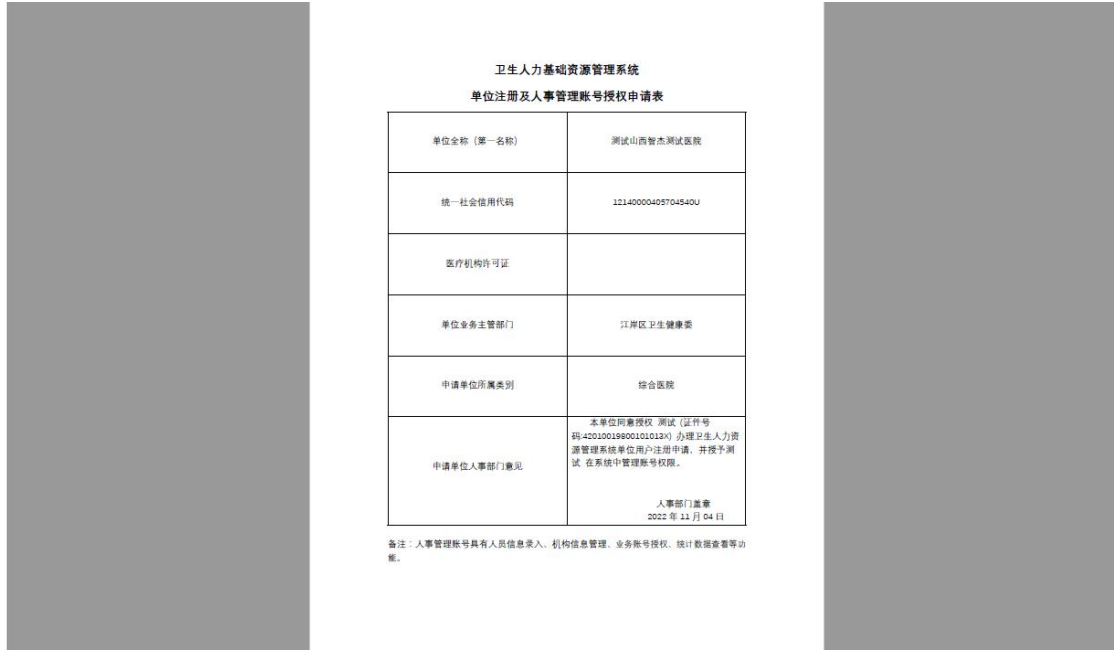

图 2-2

接下来,您需要将该模板下载并打印,之后找相关人员盖医院人事部门的章, 将盖章后的文件扫描后在右侧"审核材料"中上传,之后点击下方"提交证明材 料",等待管理员为您审核通过后即可使用账号,退出账号后重新登录即可同步 审核状态。

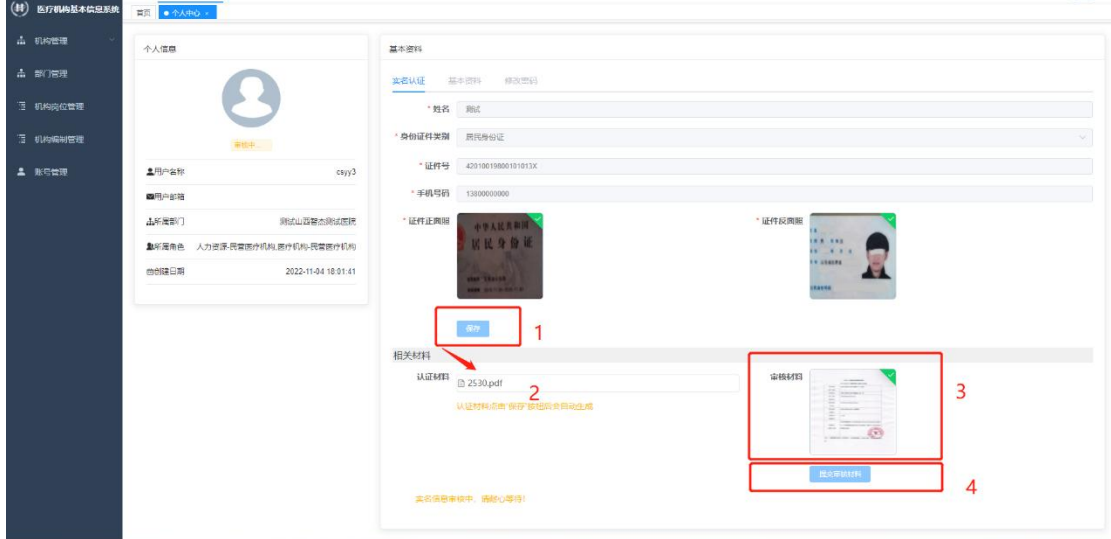

图 2-3

### 2.2 修改密码

首次进入系统需要修改密码,否则不能使用系统功能,点击确定后自动跳转 至个人中心,选择修改密码对密码进行修改,默认密码为 Zjrj@-2007, 密码规 则如下:

- (1)密码长度不得少于 8 位;
- (2)密码中必须同时包含大写字母,小写字母,阿拉伯数字和特殊字符;
- (3)两次输入密码需保持一致才能修改成功;

(4)密码中不得出现连续性字母或数字,例如 123456,abcde 等;

(5)设置密码时请注意特殊符号是中文还是英文的,如英文引号";" 和 中文引号";"就属于两种不同的字符,一般情况下默认为英文。特殊符号有限 制,部分不能作为密码,例如"%"等,以系统提示为准。

注意:各机构应该妥善保管自己机构的密码,不得将系统密码提供给负责人 和工程师以外的人群,不得将账号和密码发到 QQ/微信群里。

# 三、机构信息管理

### 3.1 机构管理

进入子系统后选择机构信息管理-机构信息维护填报机构信息。

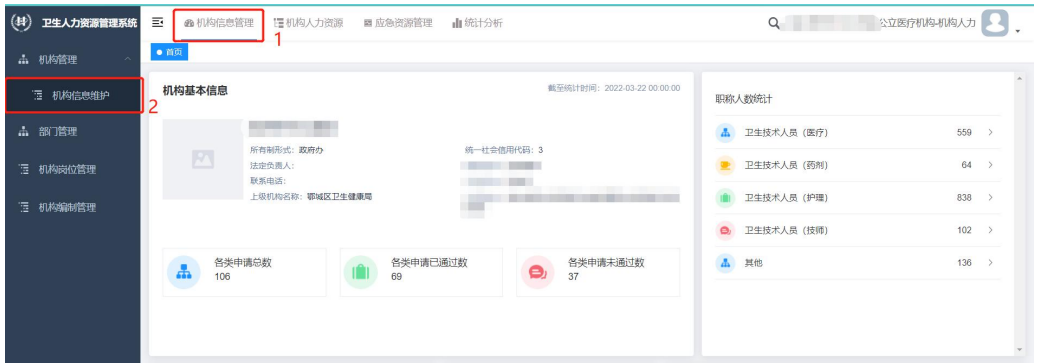

图 3-1

机构信息包括基本信息,机构信息,分院信息,附件信息,如图 3-2 所示。 如果系统里没有该项信息,需要各医院负责人补充;如果系统里有该项信息,则 需要医院核实信息是否正确,若信息有误请及时修改,如果某些信息医院没有(例 如分院信息),则不需要填写。信息填写完成后点击确认保存信息。

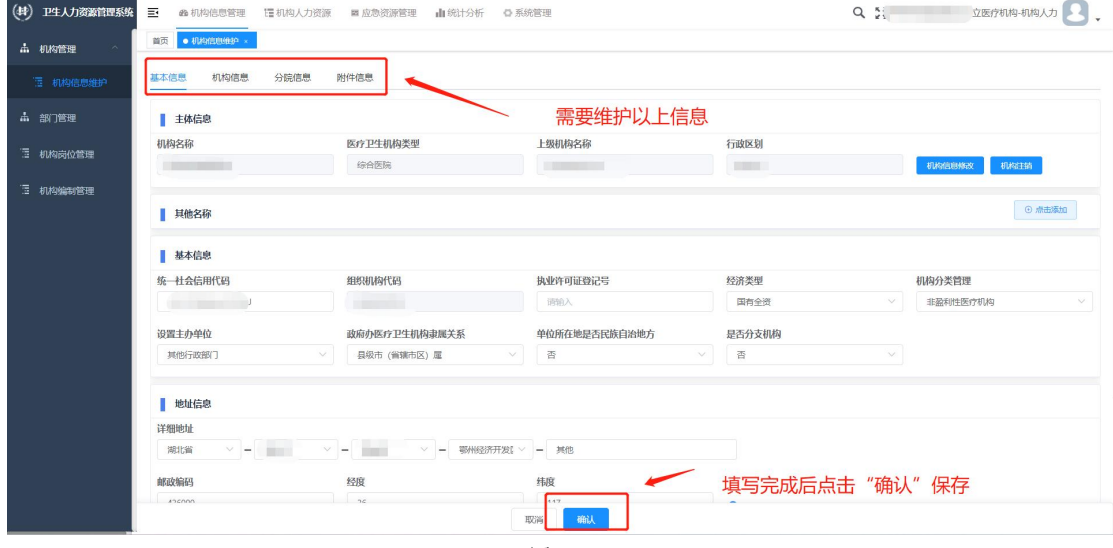

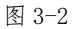

说明1:"主体信息"机构不能修改,如该部分信息有误,请点击右侧"机 构信息修改"提交申请,上级审核通过后会为您修改。

说明 2: 在填写"地址信息"中的"经纬度"一项时,如果您不知道所在机

构的经纬度,可点击右侧" → "图标,获得一个二维码,使用微信扫描二维 码后即可获知您所在机构的经纬度信息。

#### 3.2 部门管理

部门管理,为机构提供科室信息维护功能,在开始录入人员信息之前务必要 先维护该功能。

进入该功能后,您将在第一栏看到本单位的名字,此时在"操作"里点击新 增,增加下级科室,如果进入该功能后发现页面为空且无法增加下级科室,请点 击上方"初始化部门",系统将自动生成一套科室模板,请您根据实际需要进行 修改。

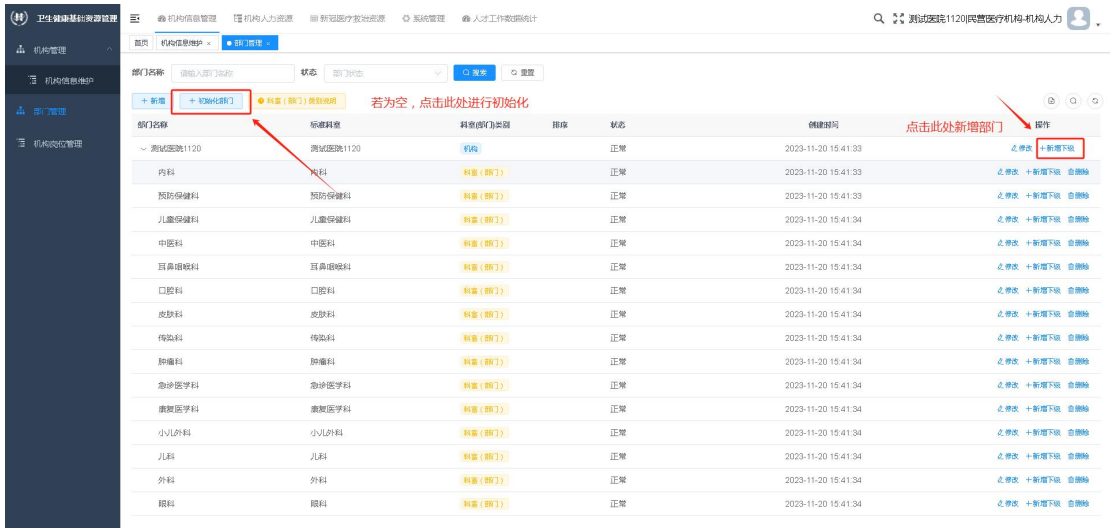

图 3-3

此处维护的部门信息需要和模板内"部门"一栏完全对应,否则会影响批量 导入,建议直接从系统里"部门管理"将信息粘贴到模板内,以避免符号及中英 文等不同对结果造成影响。

说明1:增加部门信息时,"科室标准名称"仅做说明,此项是否必填和"科 室(部门)类别"有关,如果"科室(部门)类别"选择了 "科室(部门)"一 项,则"科室标准名称"必填,如果机构没有对应的标准科室,可选择"其他科 室";如果"科室(部门)类别"选择了其他选项,则"科室标准名称"非必填, 可以不填写。

说明2:如果该科室(部门)底下有人员,则机构不能直接删除该科室,如 果一定要删除,可以先新建其他科室,在人员基本信息维护处把人员的科室信息 手动选择为其他科室,之后再删除旧科室即可。

#### 3.3 机构岗位管理

为机构提供岗位信息的管理,开始录入人员信息之前务必要先维护该功能。 点击上方"新增",填写机构岗位信息,具体岗位内容由各机构结合实际需 要自行决定。完成岗位添加后,需要和标准岗位进行映射(标准岗位是区域端提 供的,机构需要将相同岗位不同名称的进行关联)。方法如下:

在"操作"里选择"映射管理",进入岗位映射页面,选择对应的标准岗位,

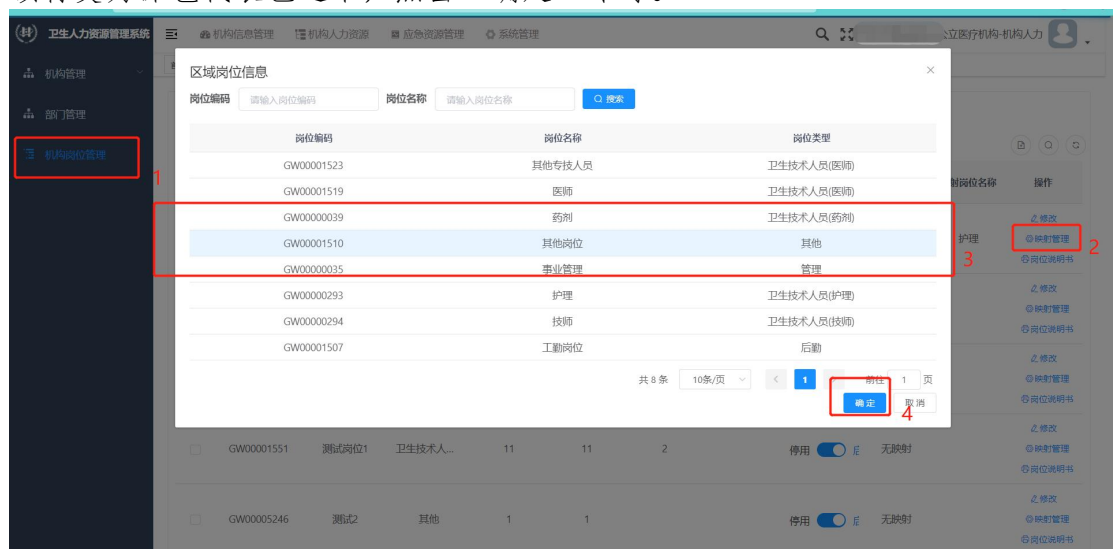

该行变为深色代表已选中,点击"确定"即可。

图 3-4

### 3.4 机构编制管理

机构编制管理需要由各级卫健委管理员分配编制后可使用,各机构得到分配 的编制后可维护到下属各科室内。

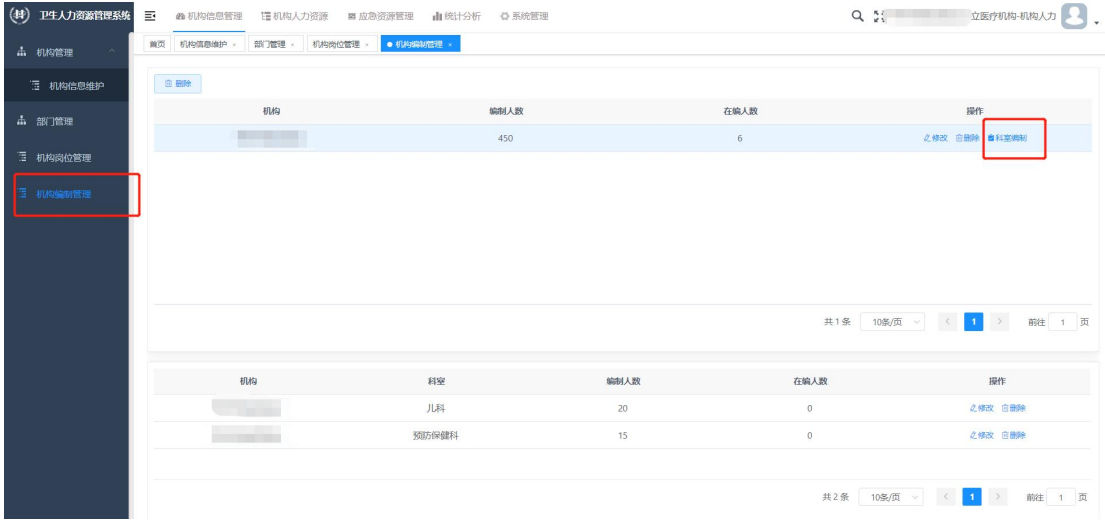

图 3-5

# 四、机构人力资源

### 4.1 人员信息管理

以人员为单位对该人员的详细信息进行维护,在"操作"里点击"信息维护" 即可。

| $(\circledast)$<br>卫生人力资源管理系统 | $\equiv$<br><b>@机构信息管理</b><br>11 机构人力资源 | ■ 应急资源管理    | 山统计分析                  | ○ 系统管理 |             |                                                 | $Q_{\alpha}$ and $Q_{\alpha}$ |                | 公立医疗机构-机构人力                                         |
|-------------------------------|-----------------------------------------|-------------|------------------------|--------|-------------|-------------------------------------------------|-------------------------------|----------------|-----------------------------------------------------|
| □ 人员信息管理                      | 机构直接维护<br>首页<br>部门管理                    | 机构肉位置理      | · 个人信息维护 ×<br>机构编制管理 > |        |             |                                                 |                               |                |                                                     |
| <b>[2] 个人信息维护</b>             | <b>The Second State</b><br>预防保护         | 姓名          | 请输入姓名                  | 证件号    | 请输入证件号      | 在职状态<br>调选择在职状态                                 | Q 搜索<br>$\vee$                | ○服置            |                                                     |
| 2 常用信息登记                      | 儿科<br>感染性疾病科                            |             |                        |        |             |                                                 |                               |                | $\Box$<br>$\hbox{\tt Q}$<br>$\circ$<br>$\mathbf{H}$ |
| ■ 个人信息维护                      | 全科医疗科                                   | 工号          | 姓名                     | 身份证件类别 | 证件号         | 单位                                              | 科室(部门)名称                      | 性别             | 操作                                                  |
|                               | 核酸检测科<br>▶ 内科2                          | A001        | 望江槐                    | 居民身份证  | 4207****23  | the country of the country                      | 感染性疾病科                        | 女性             | 2 信息维护                                              |
| 三 人员标签管理                      | ▶外科                                     | A002        | 张兴国                    | 居民身份证  | 4207**** 44 |                                                 | 神经外科                          | 女性             | 2 信息维护                                              |
| ■ 机构人事管理                      | 耳鼻咽喉科<br>重症医学科                          | A003        | 张浩                     | 居民身份证  | 4207**** 90 |                                                 | 设备科                           | 未知的性别          | 2 信息维护                                              |
|                               | 医学检验科                                   | A003        | 李咏梅                    | 居民身份证  | 4201****8X  |                                                 | 财务科                           | 女性             | 2 信息维护                                              |
| 2 人员信息查询                      | 中西医结合科<br>医学影像科                         | A005        | 王跃                     | 居民身份证  | 5401****7X  | <b>STATISTICS</b>                               | 房产科                           | 男性             | 2. 信息维护                                             |
| 日 人员信息导入管理                    | 药剂科<br>设备科                              | A007        | 朴金善                    | 居民身份证  | 2224****84  | di internazionale<br><b>SECOND CONTRACTOR</b>   | 核酸检测科                         | 女性             | 2 信息维护                                              |
|                               | 房产科                                     | B001        | 姚丽娜                    | 居民身份证  | 1504****22  | and the state of the con-                       | 儿科                            | 女性             | 2 信息维护                                              |
|                               | 财务科                                     | B002        | 成薇                     | 居民身份证  | 1404****16  |                                                 | 儿科                            | 女性             | 2 信息维护                                              |
|                               |                                         | <b>BO03</b> | 季文杰                    | 居民身份证  | 3303****36  | <b>Contract Contract Contract</b>               | 耳鼻咽喉科                         | 男性             | 2 信息维护                                              |
|                               |                                         | <b>B004</b> | 武服峰                    | 居民身份证  | 4207****38  |                                                 | 医学检验科                         | 男性             | ○ 信用组织                                              |
|                               |                                         |             | 王二小                    | 居民身份证  | 4201****3X  |                                                 | 感染性疾病科                        | 男性             | 2. 信息维护                                             |
|                               |                                         |             | 岳宏鹏                    | 居民身份证  | 5401**** 5X | <b>Bill Charles College</b><br><b>Brooklynn</b> | 中药                            | 男性             | 2 信息维护                                              |
|                               |                                         |             |                        |        |             | 共12条                                            | 20条/页                         | $\blacksquare$ | $\rightarrow$<br>前往 1 页                             |

图 4-1

点击右侧"+",可对信息进行录入,点击对应信息项,支持跳转。 修改卫生人力资源信息

|                | 基本信息      |                |           |            |               |                                     |            |           |      |         |        |            |           |                  |                                |
|----------------|-----------|----------------|-----------|------------|---------------|-------------------------------------|------------|-----------|------|---------|--------|------------|-----------|------------------|--------------------------------|
|                | 姓名        | 切汗機            |           |            | 曾用名           |                                     | 无          |           |      | 身份证件类别  | 居民身份证  |            | 证件号码      | $4 -$            |                                |
| $\sigma$       | 性别        | 女性             |           |            | 出生日期          |                                     | 1965-03-18 |           |      | 民族      | 汉族     |            | 籍贯        | 湖北省              |                                |
|                | 学历        |                | 大学专科及专科学校 |            | 学位            |                                     | 无          |           |      | 政治面貌    | 中共党员   |            | 手机号码      | 136**** 0000     |                                |
| 望江槐            | 工作单位      | <b>Service</b> |           |            |               |                                     |            |           | (1)  | 所在科室 (部 | 感染性疾病科 |            | 从事专业类别    | 注册护士             |                                |
| 鄂州市测试医院2       | 职务        |                |           |            | 行政/业务管理职<br>务 |                                     |            |           |      | 专业技术职务  | 副案     |            | 专业技术资格    |                  |                                |
| 大学本科<br>■ 学位信息 | 全日制普通高等教育 | 1995-06-09     |           | 2001-06-08 |               | <b>Comment</b><br><b>CONTRACTOR</b> |            | 医学        |      | 基础医学    |        | 1234567890 | 2 修改 由 删除 | ÷                | ● 专业技术资格<br>● 医师资格证<br>● 医师执业证 |
|                |           |                |           |            |               |                                     |            |           |      |         |        |            |           |                  | ● 护士执业证                        |
| 学位层次           | 专业类型      |                | 学科专业      |            |               | 授予学校                                |            |           | 授予时间 |         | 毕业证书编号 |            | 操作        | ● 社团组织           | ● 其他证明/证书                      |
|                |           |                |           |            |               | 暂无数据                                |            |           |      |         |        |            |           | ● 进修培训<br>◎ 年度考核 |                                |
| ■ 工作经历         |           |                |           |            |               |                                     |            |           |      |         |        |            |           | ● 个人奖励<br>● 级罚信息 |                                |
| 开始时间           | 结束时间      |                |           | 单位名称       |               |                                     |            | 所在科室 (部门) |      |         | 股务     |            | 操作        | ● 特殊贡献           |                                |
|                |           |                |           |            |               |                                     |            |           |      |         |        |            |           | ● 医风医德           |                                |

图 4-2

# 4.2 个人信息维护

个人信息维护包括基本信息和详细信息两大类,如图 4-3 所示。

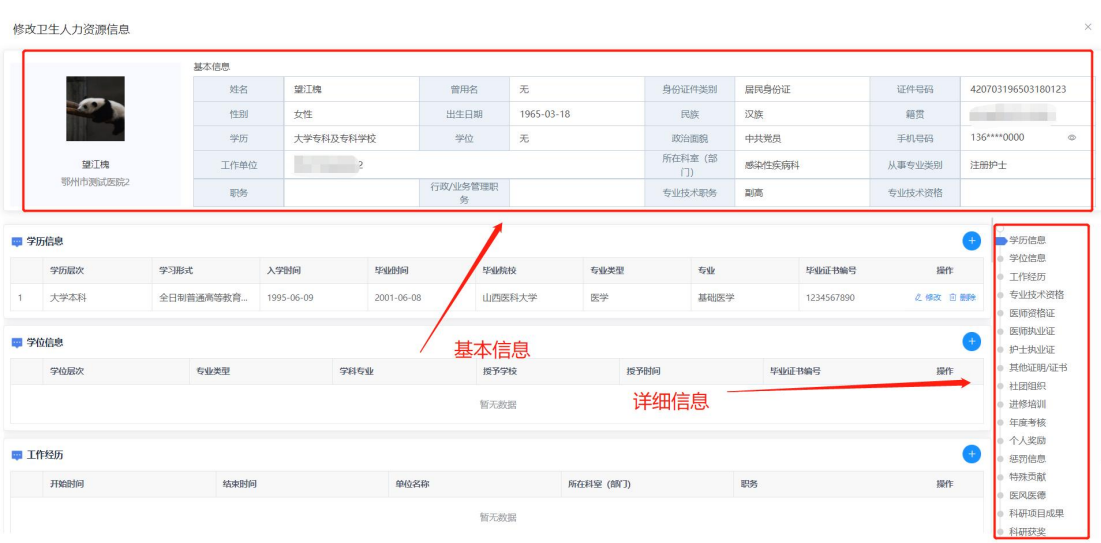

基本信息和详细信息都需要录入,系统根据不同机构的实际需要提供单条录 入和批量导入两种方式,其中,"个人信息维护"中的"个人信息管理"和"资 格证书管理"中有部分有黄色五角星的内容,该部分属于特别标注的重要信息, 请各单位一定要录入。

### 4.2.1 基本信息单条录入

单条录入适合系统里已有部分基础信息的医疗机构,负责人在录入新信息的 同时应注意对已有信息的检查,若某信息有误,则需要及时更改。

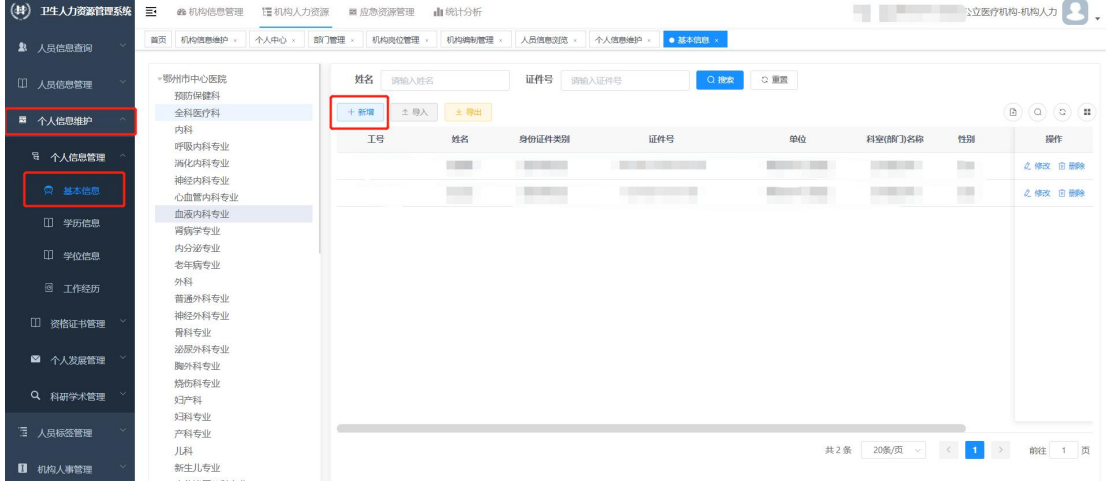

图 4-4

系统位置: 机构人力资源-个人信息维护-个人信息管理-基本信息 基本信息项如图 4-5 所示:

| $\circ$ $\circ$ $\circ$ $\circ$<br>民<br>操作 |
|--------------------------------------------|
|                                            |
|                                            |
|                                            |
|                                            |
|                                            |
|                                            |
|                                            |
|                                            |
|                                            |
|                                            |
|                                            |
|                                            |
|                                            |
|                                            |
|                                            |
|                                            |
|                                            |
|                                            |
|                                            |

图 4-5

4.2.2 基本信息批量导入

# 批量导入功能所在位置如图 4-6 所示,批量导入具体方法详见 4.2.4 节。

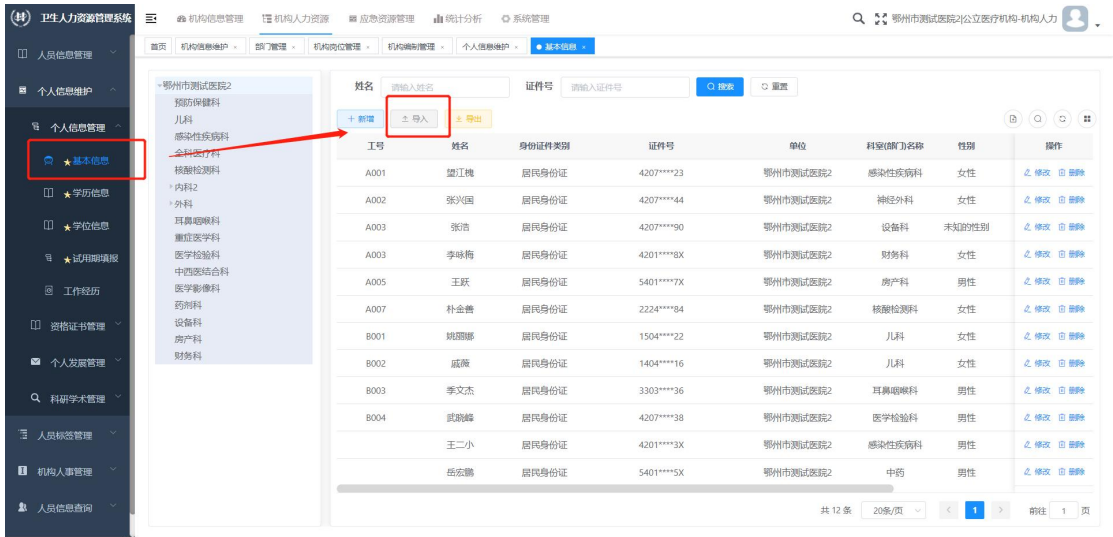

图 4-6

4.2.3 详细信息单条录入

# 这里以工作经历的批量上传为例,其他信息的批量导入同理:

在"操作"里点击"新增,填写完信息后,点击"保存"即可,系统支持按 照证件号和姓名查找对应人员。

| $(\oplus)$<br>卫生人力资源管理系统               | E<br>1世 机构人力资源<br><b>@机构信息管理</b> | ■应急资源管理            | 山统计分析        | ◎ 系统管理           |                            |                                            |          | Q 5: 鄂州市澳试医院2 公立医疗机构-机构人力 |               |        |
|----------------------------------------|----------------------------------|--------------------|--------------|------------------|----------------------------|--------------------------------------------|----------|---------------------------|---------------|--------|
| m.<br>$\sim$<br>人员信息管理                 | 机构直线轴<br>首页<br>部门管理              | 机构编制管理 ×<br>机构类位管理 |              | 个人信息维护 。<br>基本信息 | ● 工作经历 ×<br>专业技术资格         |                                            |          |                           |               |        |
| ■ 个人信息维护                               | - 够州市澳试医院2<br>预防保健科              | 姓名<br>请输入结名        |              | 证件号              | 请输入证件号                     | ○重置<br>Q接收                                 | 土导入      |                           |               |        |
| <sup>号</sup> 个人信息管理                    | 儿科<br>感染性疾病科                     | Iŝ                 | 姓名           | 身份证件类别           | 证件号                        | 单位                                         | 科室(部门)名称 | 编制情况                      | 岗位            | 操作     |
| ◎ ★基本信息                                | 全科医疗科                            | A001               | 塑江槐          | 居民身份证            | 4207****23                 | 鄂州市测试医院2                                   | 感染性疾病科   | 编制内                       | Test          | 新增     |
|                                        | 核酸检测科<br>▶ 内科2                   | A002               | 张兴国          | 居民身份证            | 4207****44                 | 鄂州市测试医院2                                   | 神经外科     | 其他                        |               | 新增     |
| □ ★学历信息                                | ▶ 外科                             | A003               | 张浩           | 居民身份证            | 4207****90                 | 鄂州市测试医院2                                   | 设备科      | 合同制                       |               | 新增     |
| □ ★学位信息                                | 耳鼻咽喉科<br>重症医学科                   | A003               | 李咏梅          | 居民身份证            | 4201****8X                 | 鄂州市测试医院2                                   | 财务科      | 编制内                       |               | 新增     |
| 日 ★ 试用期填报                              | 医学检验科                            | A005               | 王跃           | 居民身份证            | 5401****7X                 | 鄂州市测试医院2                                   | 房产科      | 编制内                       |               | 新增     |
| 图 工作经历                                 | 中西医结合科<br>医学影像科                  | A007               | 朴金善          | 居民身份证            | 2224****84                 | 鄂州市测试医院2                                   | 核酸检测科    | 合同制                       | Test          | 新增     |
|                                        | 药剂科                              | 1.1.1.1            | Arkansas and | marmado del terr | <b>A.M.A.A.A.A.A.A.M.A</b> | FROM A A Author Service, 25 percentations. | ALMAS    |                           |               | 新增     |
| □ 资格证书管理                               | 设备科<br>房产科                       |                    |              |                  |                            | 共12条                                       | 10条/页    | $\overline{2}$            | $\rightarrow$ | 前往 1 页 |
| ■ 个人发展管理                               | 财务科                              |                    |              |                  |                            |                                            |          |                           |               |        |
| Q 科研学术管理                               |                                  | 起始时间               | 终止时间         | 工作单位<br>聘任方式     | 所在部门<br>单位职务               | 岗位类型<br>岗位名称                               | 离任方式     | 高任原因<br>工作内容              | 操作            |        |
| 三 人员标签管理                               |                                  |                    |              |                  |                            |                                            |          | 找到对应人员, 在此处新增             |               |        |
| ■ 机构人事管理                               |                                  |                    |              |                  |                            | 暂无数据                                       |          |                           |               |        |
| $\mathbf{r}$<br>$\checkmark$<br>人员信息查询 |                                  |                    |              |                  |                            |                                            |          |                           |               |        |

图 4-7

说明:单条录入时,附件信息是必填项,如果不能提供附件照片,可选择批 量导入方式上传信息。

### 4.2.4 详细信息批量导入

### 这里以工作经历的批量上传为例,其他信息的批量导入同理:

(1)在机构人力资源-个人信息管理-工作经历-导入 下载批量导入模板, 如图 4-8 所示:

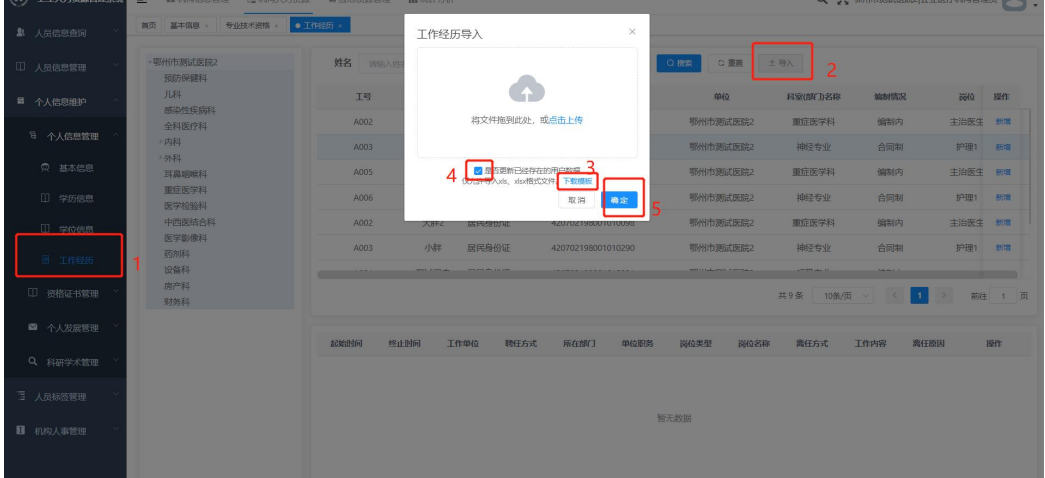

图 4-8

说明: 勾选"更新已存在的用户数据"后,系统中已存在的信息将被替换,请根 据实际情况选择是否勾选;

(2)请等待下载完成,在电脑的下载区找到文件打开(不同浏览器的下载 位置有所区别,此图中浏览器为 Microsoft Edge64 位);

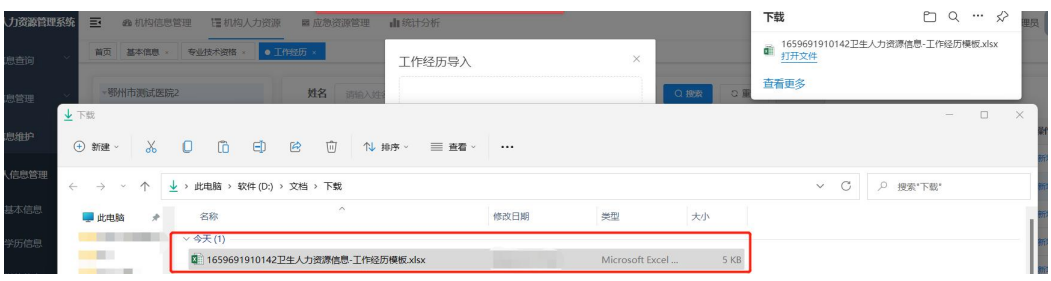

# (3)在模板中填写需要批量导入的工作经历;

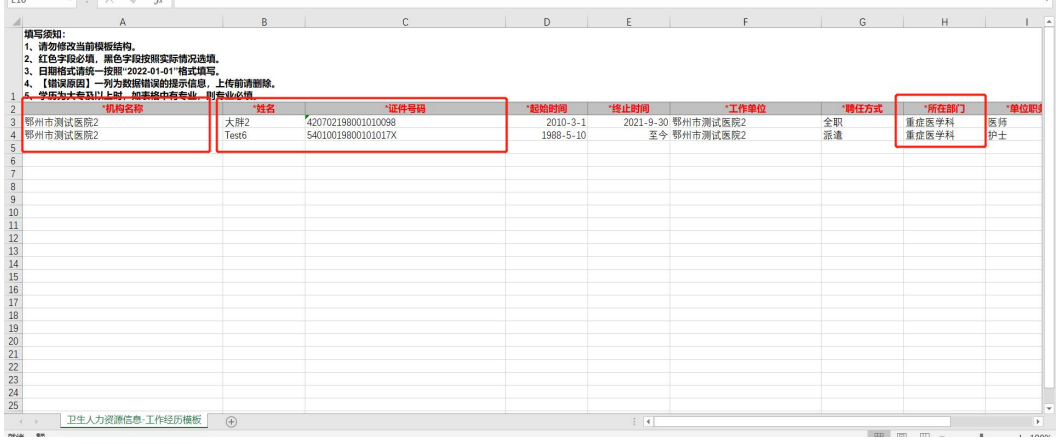

图 4-10

需要注意以下几点:

● 要保证机构名称录表机构名称完全一致(登录机构为右上角头像旁边 的名字);

 姓名和身份证号码是系统对一个人判断的重要凭据,要保证姓名,身份 证号和基本信息中的完全一致;

要保证所在部门和此人实际所在部门完全一致;

 如某项信息在文档中填写错误导致和基本信息中的某项不一致,导致上 传后信息有误,可在系统中对应部分进行手动修改;

 请仔细阅读表格里的"填写须知",如某个日期在系统中有"至今"选项, 填写时使用汉字"至今"即可(如图 4-11 所示);

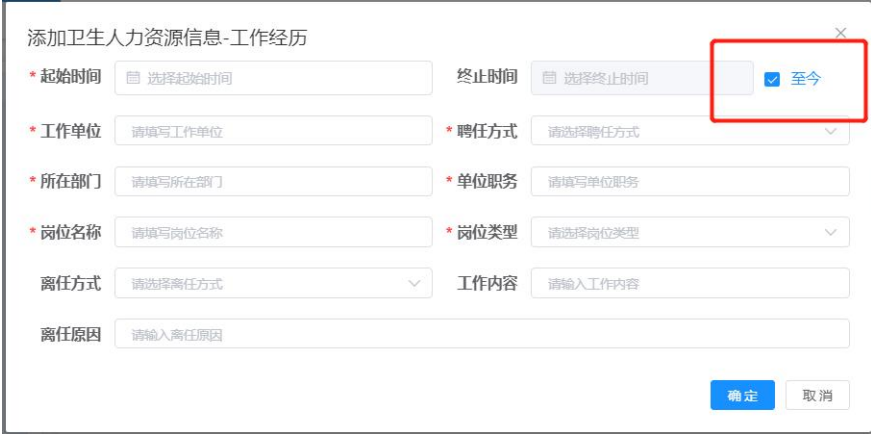

图 4-11

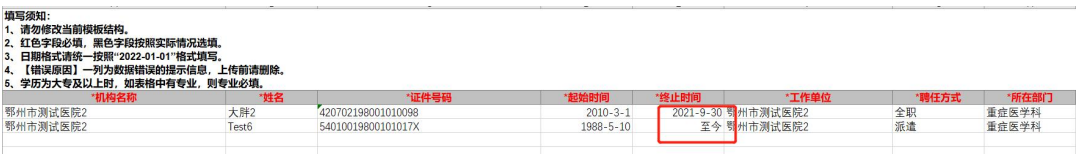

(4)若导入失败可下载失败报告查看错误原因:

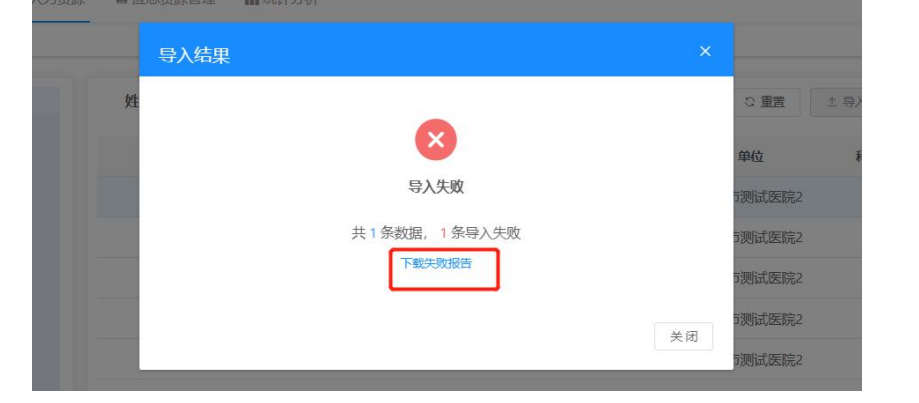

#### 图 4-13

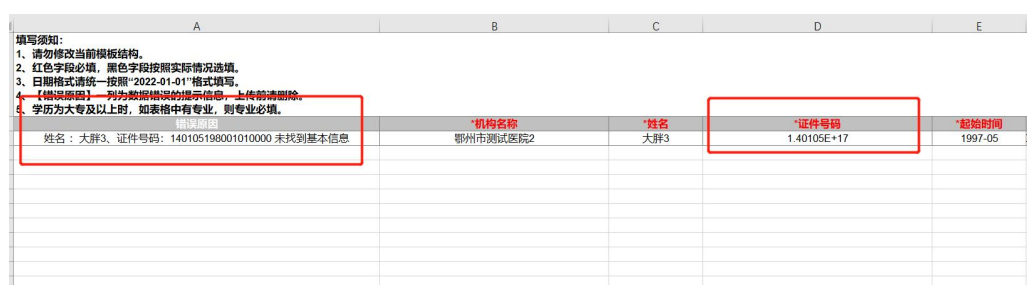

### 图 4-14

(5)导入成功页面如图 4-15 所示,提示成功后请各机构负责人刷新页面后 验证信息,如出现乱码,日期错误等问题请联系工程师;

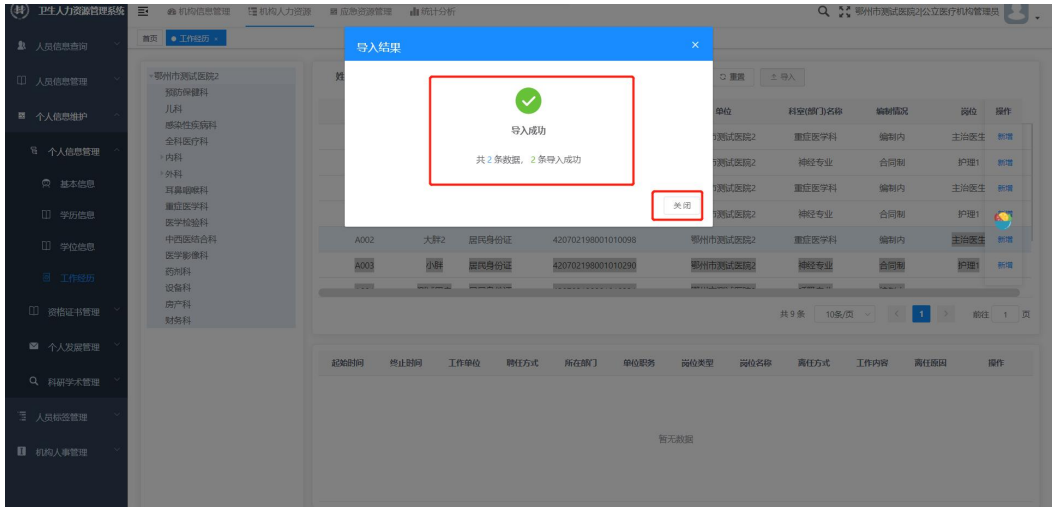

#### 图 4-15

(6)导入的模板可能会随系统更新而有所变化,请机构在上传之前下载模 板,不要提前下载,使用旧版的导入模板会导致上传失败。

(7)如导入的数据量较大(100 条以上),系统会引导您至"人员信息导入

管理功能"查看导入情况,上传时间和导入数据量有关,请等待一段时间都刷新 页面查看,如有导入失败的情况,请点击"失败文件路径"一项下载错误报告, 注意:每一次批量导入,错误报告只能下载一次,再次下载后内容为空。

| (<br>卫生人力资源管理系统 | ≣<br><b>@ 机构信息管理</b><br>理机构人力资源<br>◎ 系统管理<br>■ 应急资源管理                                          | <b>ご医疗机构-机构人力</b><br>$Q_{xx}$                   |
|-----------------|------------------------------------------------------------------------------------------------|-------------------------------------------------|
| <b>号 个人信息管理</b> | 个人信息维护 »<br>● 人员信息导入管理<br>医师执业证 ×<br>学历信息 ×<br>部门管理<br>机构岗位管理 ×<br>首页<br>基本信息                  |                                                 |
| □ 资格证书管理        | 业务名称<br>类型 请选择类型<br>业务类型<br>编号<br>请输入编号<br>请输入业务名称<br>$\checkmark$                             | 请选择业务类型<br>$\vee$                               |
| Ⅱ ★专业技术资格       | 状态<br>Q搜索<br>○ 重置<br>请选择状态                                                                     |                                                 |
| 田 ★ 医师资格证       |                                                                                                | $\textcircled{\scriptsize n}$<br>$\circledcirc$ |
| ■ ★医师执业证        | 失败记录<br>失败文件<br>成功记录<br>状态<br>总记录数<br>文件路径<br>类型<br>文件名称<br>业务名称<br>编号<br>用户部门<br>数<br>数<br>路径 | 导入开始时间<br>失败信<br>导入结束时间                         |
| ■ ★护士执业证        | 暂无数据                                                                                           |                                                 |
| 6 其他证明/证书       |                                                                                                |                                                 |
| ■ 个人发展管理        |                                                                                                |                                                 |
| Q 科研学术管理        |                                                                                                |                                                 |
| 三 人员标签管理        |                                                                                                |                                                 |
| ■ 机构人事管理        |                                                                                                |                                                 |
| & 人员信息查询        |                                                                                                |                                                 |
| 人员信息导入管理        |                                                                                                |                                                 |

批量导入适合账号中没有人员信息,或者已有的信息错误较多需要重新录入 的医疗机构(主要是三甲医院),在页面中选择导入,点击"下载模板",将得到 一个 Excel 格式的模板,打开模板后将人员信息填写到模板中,然后在系统中点 击上传选择填好信息的文件或者把文件拖拽到上传。系统提示上传成功后请各负 责人及时核对信息的准确性及是否与填报时一致,如系统中没有信息或某项为乱 码等请及时联系工程师。

批量上传时需要注意以下几点:

(1)批量导入前必须将机构信息(系统中机构管理),科室(部门)信息(系 统中部门管理),岗位信息(系统中岗位管理)维护完成,且模板中科室信息必 须和医院在部门管理中维护的完全一致(包括标点,空格,罗马数字等),否则 会影响批量上传功能,即使医院岗位未确定,也要保证系统中最少有一条岗位信 息且需要完成映射;

(2)批量导入需要从机构人力资源-个人信息维护-个人信息管理-基本信息 -导入键下载模板,将内容填写完成后将文件拖拽到上传框中上传,勾选更新用 户数据选项会覆盖系统中已存在的数据信息;

(3)使用其他医院导出的模板上传可能会导致上传异常(上传成功但是信 息在系统不显示等),请使用自己机构账号下下载的模板;

(4)人员的照片(头像)不能批量上传,需要各机构负责人单独录入,且 单张图片的大小不能超过 3MB:

(5)在模板中填写信息时请注意身份证号码,证书号,手机号等的格式, 如被 Excel 改为 E+17 的类型会导致上传失败,手机号必须为 11 位且前 3 位要符 合手机号格式;

(6)所学专业在系统里为必填项,模板里是否必填和学历有关,如人员学 历为大学专科及以上则为必填,不填写会导致上传失败。人员学历为大学专科以 下,专业可以不用填写;

(7)填写日期时注意格式为 XXXX-XX-XX,如医院的资料中没有具体日期也 可精确到月,例如 XXXX-XX,上传后系统会自动补齐日期为 01 号;

(8)需要上传多少条信息在模板中编辑多少条信息即可,信息底下的空白 部分在 Excel 编辑后即使没有填写任何内容也会被系统识别为一条上传信息,上 传后会提示部分成功,但是如果数量和信息均正确则没有影响;

(9)模板中有下拉框的选项需要按照下拉框中的内容维护,如性别在模板 中为"男性","女性",则不能填写其他内容,只能按提示内容选择;

(10)上传失败后可下载错误报告,报告中第一列为错误原因,修改后重新 上传请将第一列删去再上传,如果依然上传失败,则需要重新下载模板填写上传 重试。

### 4.2.5 附件批量导入

人员的附件信息(例如毕业证,学位证,各种资格证书等)支持批量录入, 您需要在导入之前准备的图片,图片要求为 JPG 格式目大小不能超过 3M, 方法 如下:

以医师资格证为例(其他有附件的详细信息导入同理),在页面选择"批量 导入操作":

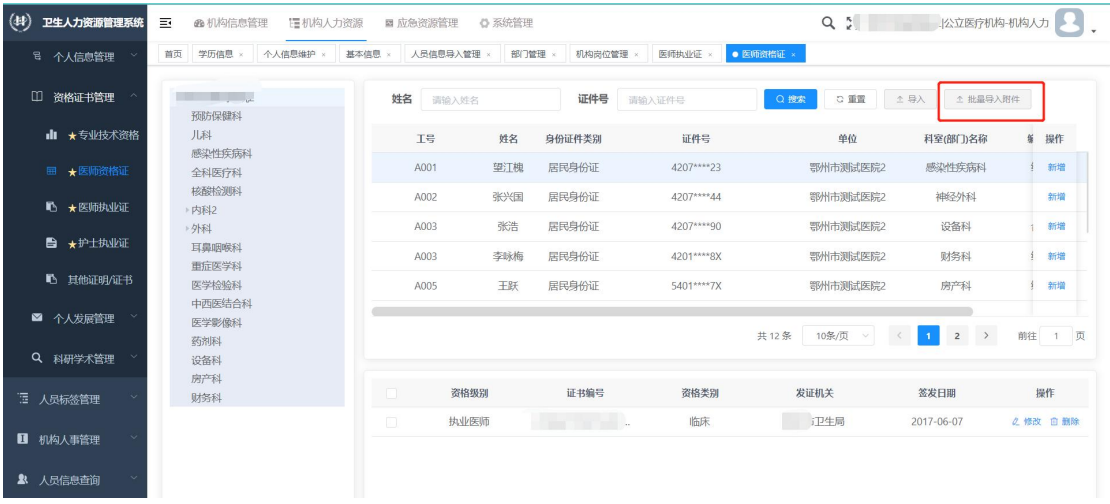

图 4-17

首先按照上传状态来查找没有上传附件的人员,系统查找到人员后会将人员 信息显示在下方, 此时将页面缩小(点击网页窗口右上方"关闭"旁边的按键), 系统会自动适配页面,点击页面左上方"科室列表"选项可进行科室栏折叠,可 根据实际需要选择折叠。之后将提前准备好的图片拖拽到对应位置即可。如发现 上传图片有误,将鼠标移动到图片上,点击"删除"图标即可。

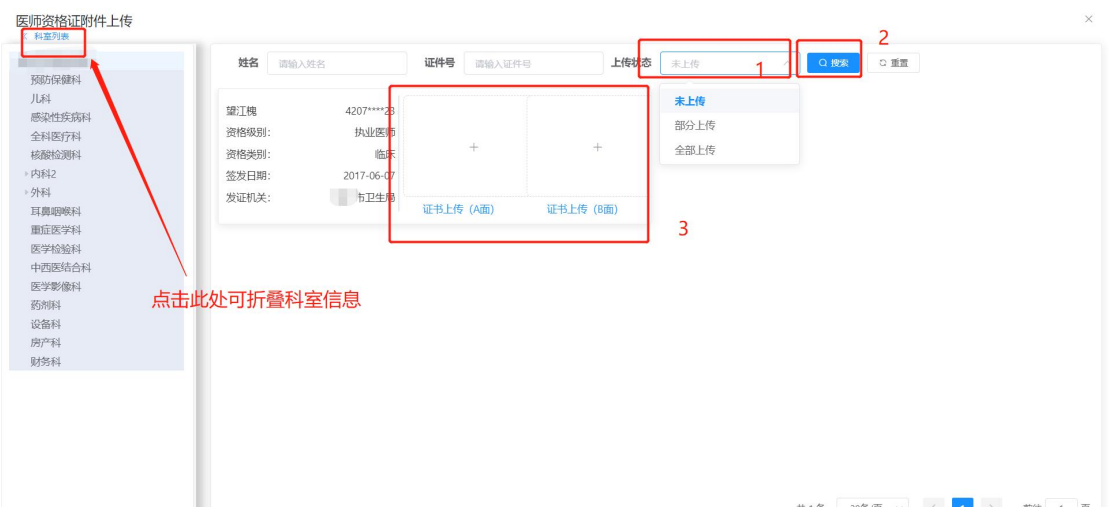

### 4.2.6 试用期填报功能

该功能位于"机构人力资源" -- "个人信息维护" -- "个人信息管理" --"试用期填报",是用于考试报名功能添加使用。使用此功能有一个前提条件, 即"机构人力资源" -- "个人信息维护" -- "个人信息管理" -- "基本信息" --"新增"中,"在职状态"一项必须选则"医师资格考试试用期考核人员",才能 使用试用期填报功能,否则无法使用该功能。

|                                |                        |                | (5) 卫生和非基础资源管理 三 命 机构信息管理 医机构人力振振 雷非冠医疗救治患热 心系统管理 命人才工作数据统计 |                             |      |                       |        |                    |                        | Q 2: 测试医院1120 民营医疗机构 机构人力 |          |               |                                       |
|--------------------------------|------------------------|----------------|-------------------------------------------------------------|-----------------------------|------|-----------------------|--------|--------------------|------------------------|---------------------------|----------|---------------|---------------------------------------|
| □ 人员信息管理                       | 颜质 工                   | 添加卫生人力资源信息基本信息 |                                                             |                             |      |                       |        |                    |                        | $\times$                  |          |               |                                       |
| ■ 个人信息通护                       | 別収定<br>内科              |                | "姓名 请伯入姓名                                                   |                             |      | * 简用名   前用名:没有填【无】    |        |                    |                        |                           |          |               |                                       |
| 日 个人信息管理                       | 预<br>退                 | "身份证件类别 居民身份证  |                                                             |                             |      | *证件号 请给入证件号           |        |                    |                        |                           |          | 民族            | $\circ$ $\circ$ $\circ$ $\circ$<br>提作 |
| ◎ ★基本信息                        | 中国<br>西县               |                | *性别 请选择性别                                                   | w.                          |      | *出生日期 日 法律出生日期        |        |                    | 点击上传                   |                           | $-15$    |               | 汉族 之修改 白熊脸                            |
| □ ★学历信息                        | <b>OB</b><br>皮脂<br>493 |                | *手机号码 请指入手机号码                                               | $\circ$                     |      | · R族 请选择用款            |        |                    |                        |                           |          |               |                                       |
| □ ★学位信息<br><sup>日</sup> ★试用期填报 | <b>Bas</b><br>触        |                | *最高学历 请选择最高学历                                               | $\mathcal{S}^{\mathcal{S}}$ |      | ·最高学位 请注册请海学位         | v.     |                    | 最高学历专业 词法理是海学历专业       | ×                         |          |               |                                       |
| 回 工作经历                         | 883<br>小               | "工作单位          | 测试医统1120                                                    |                             |      |                       |        | *科室(部门)名称 请选择注(部门) |                        |                           |          |               |                                       |
| [1] 旅格证书管理:                    | 儿科<br>外                | *在职状态          | 请选择在职状态                                                     |                             |      | *参加工作日期   日 请选择参加工作日期 |        |                    | * 进入现单位日期 自 请注意进入现地位日期 |                           |          |               |                                       |
|                                | 眼科                     | *专业技术职务        | 在商人员                                                        |                             |      | *专业技术资格(评) 面包经中山技术资格  | $\sim$ |                    | ·从事专业各称 请信入从事专业名称      |                           |          |               |                                       |
| ■ 个人发展管理                       |                        | "从事专业类别        | 保留劳动关系人员<br>商退休人员                                           |                             |      | ●从事本专业时间 图 选择从事本专业时间  |        |                    | 专业特长 请指入专业特长           |                           |          |               |                                       |
| Q 科研学术管理                       |                        | 精震             | 外脾人员                                                        |                             | 政治面貌 | 请选择改合面貌               |        |                    | 健康状况 请选择证据状况           |                           |          |               |                                       |
| 三 人员标签管理                       |                        | 工作电话           | 内退人员<br>医师资格考试试用期考核人员                                       |                             |      | 家庭电话 消除入家庭用法          |        | 邮政编码               | 请相关的规模                 |                           |          |               |                                       |
| ■ 机构人事管理                       |                        | 家庭住址           | 住院面币规范化培训人员                                                 |                             |      |                       |        |                    | 电子邮箱 计组入电子邮机           |                           |          |               |                                       |
| ■ 人员交动管理                       |                        | <b>IS</b>      | ADD J III                                                   |                             |      | 编制情况 语法经验时情况          |        |                    | 参保情况 请选择参保情况           |                           |          |               |                                       |
| <b>象 人员信息商词</b>                |                        |                | 岗位类型 请选择提位类型                                                |                             |      | 岗位各称 请注册位             | $\sim$ |                    | 行政/业务管理职务 请选择行政/业务管理职务 | $\sim$                    |          |               |                                       |
| 号 人员信息导入管理                     |                        |                | 工勤技能岗位级别 请选择工新的能向位级别                                        | V.                          |      |                       |        |                    |                        |                           | $\Delta$ | $\rightarrow$ | 前往 1 页                                |

图 4-19

在基础信息对应后,即可使用该功能。注意相关人员的信息必须录入系统, 否则将影响到考试报名以及后续流程,试用期填报功能页面如图 4-20 所示。

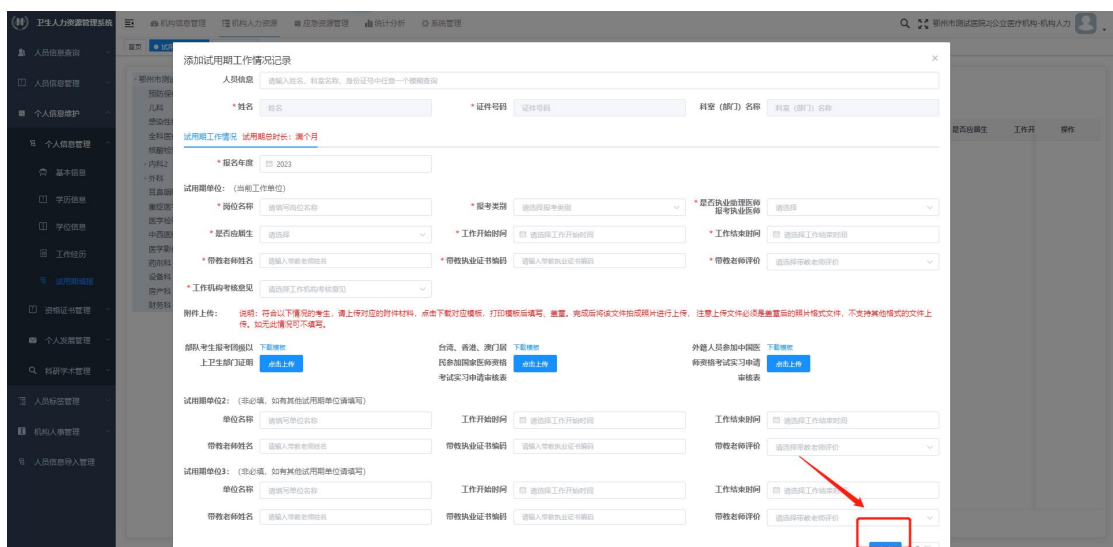

人员信息为之前基本信息中对应选项的人员,报名机构需要填写报名信息以 及上传报名需要的附件,带"\*"选项为必填项,不带"\*"为非必填项,填写完 成后点击右下角"确定"即可,如提示日期格式有误或超出报名时间等,请注意 按照要求报名。

试用期报名详细说明请查看文件《"基础资源管理系统-试用期申报"操作手 册》。

### 4.2.7 维护村卫生室人员信息

村卫生室的信息主要指的是"有考试报名需要"的人员信息,这部分人员由 其所在地的乡镇卫生院或社区卫生服务中心代为录入。村卫生室人员信息也需要 提供基本信息和详细信息,系统同样提供两种方法上传,详见本文档的 4.2.1 和 4.2.2 部分。操作步骤如下:

(1) 把村卫生室作为本机构的一个科室,在"机构信息管理"-"部门管理 里"建立科室,如图 4-21 所示。

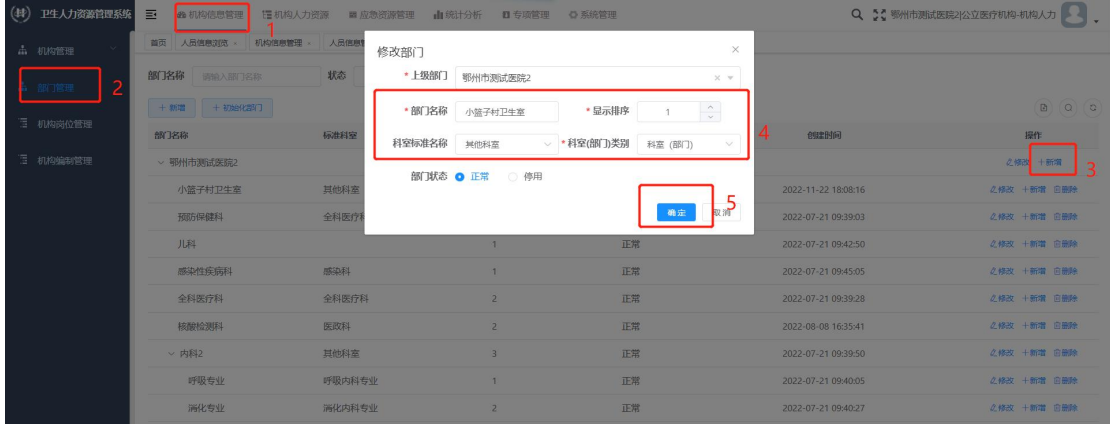

图 4-21

(2) 创建好对应科室后,录入人员的基本信息,在选择科室时选择刚刚录 入的"村卫生室"即可,如图 4-22 所示。

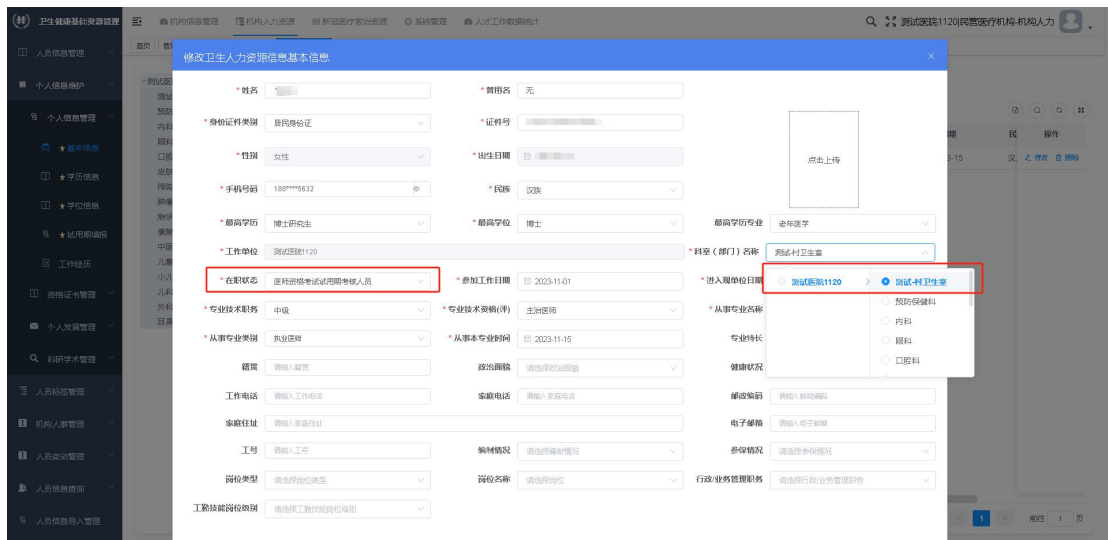

说明:您即将录入的是有考试报名需要的村卫生室人员,所以村卫生室人员 的在职状态一定要选择"医师资格考试试用期人员",不能选错。

(3) 按照本手册 4.2.3 和 4.2.4 的说明维护详细信息。

试用期报名详细说明请查看文件《"基础资源管理系统-试用期申报"操作手 册》。

### 4.3 人员标签管理

提供关键人员组的功能。点击"新增",输入关键组名称等信息,从本机构 人员中选择人员组建关键人员组后,点击"确定"保存即可,如图 4-23 所示。 对于长期不使用的小组,还支持封存处理。

| 人员标签名称              | 创建机构            | 创建年度 | 说明            | 创建时间       | 封存时间       | 分组状态 | 操作                        |
|---------------------|-----------------|------|---------------|------------|------------|------|---------------------------|
| 能春艳                 | 宜昌雨之堂中医门诊部      | 2023 | 中医专长针灸        | 2023-07-14 |            | 使用中  | ◎查看详情 业导出                 |
| 医师                  | 武汉市青山区工人村街社区卫生服 | 2023 | 医师            | 2023-07-12 |            | 使用中  | ◎查看详情 上导出                 |
| 余姿炜                 | 浠水县白莲镇卫生院       | 2019 | 脾用            | 2023-06-16 |            | 使用中  | ◎查看详情 上导出                 |
| 考官                  | 赤壁市官塘驿镇卫生院      | 2023 | 2023年医师资格实践技能 | 2023-05-19 |            | 使用中  | ◎查看详情 上导出                 |
| 医师资格实践技能考官库         | 成安区温泉社区卫生服务中心   | 2023 | 请各单位尽快填报      | 2023-05-19 |            | 使用中  | ◎查看详情 上导出                 |
| 医师资格实践技能考官库         | 美阳县卫生健康局        | 2023 | 如实填写          | 2023-05-11 |            | 使用中  | ◎查看详情 上导出                 |
| 测试                  | 湖北省卫生健康委        | 2023 | 中医确有专长测试      | 2023-05-08 | 2023-05-09 | 封存   | 6解封 ◎查看详情 ≥导出             |
| 医师资格实践技能考官库         | 华中科技大学同济医学院附属梨园 | 2023 | 中医类别实践技能考官库   | 2023-05-08 |            | 使用中  | ◎查看详情 ±导出                 |
| 医师资格实践技能考官库         | 湖北省卫生健康委        | 2023 | 请各单位尽快填报      | 2023-05-07 | 2023-08-11 | 封存   | 6解封 ◎查看详情 ±导出             |
| 中医医术确有专长人员指导老师及推荐医师 | 湖北省卫生健康委        | 2023 | 仅用于2023年度报名   | 2023-05-07 |            | 使用中  | ○編輯<br>食删除 命封存 业导出<br>小维护 |

图 4-23

### 4.4 机构人事管理

由于同一个身份证号只能在一个机构下进行录入(在职状态),需机构人员 工作单位发生调动,需要原单位负责人在系统里对人员进行离职操作,完成离职 后人员信息即可在新单位录入,新单位按照本手册第一步开始录入信息即可。

首先在"机构人力资源"-"机构人事管理"-"人事调动"找到"员工离职" 功能。

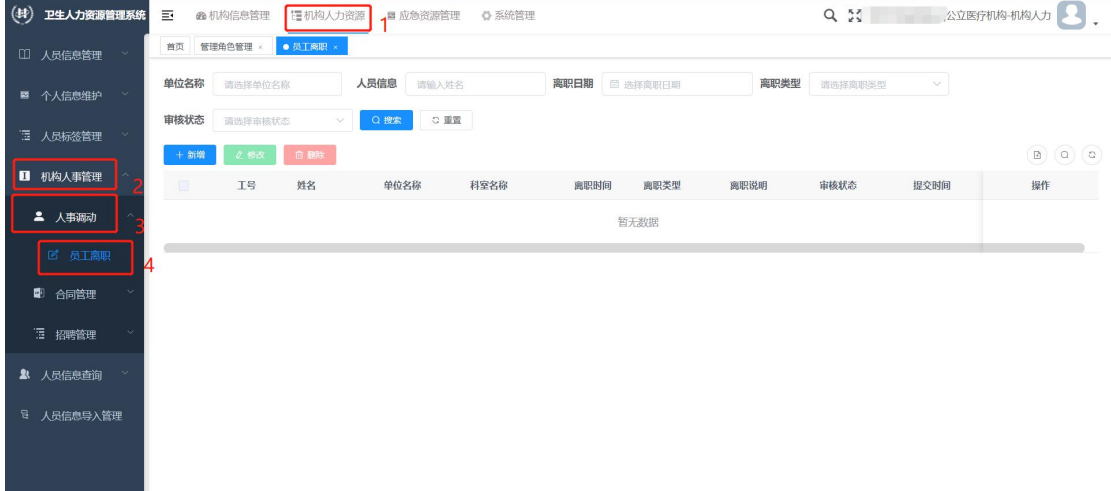

图 4-24

点击上方新增,进入离职记录/新增页面,点击"工号"选项右侧的输入框, 可以看到全院的人员信息,如人员数量较多,也可以在框内输入员工的工号来查 询对应人员。

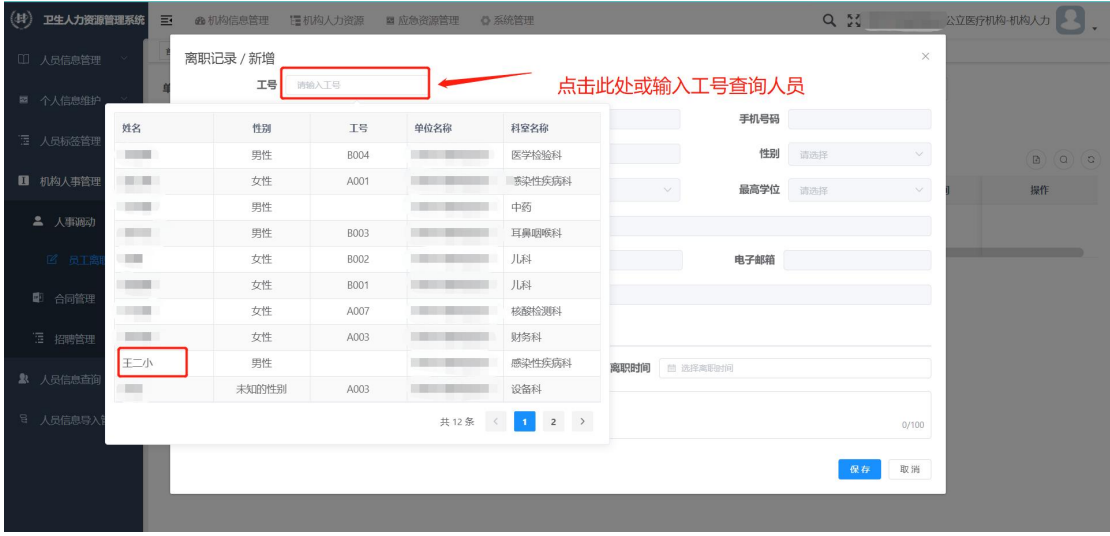

图 4-25

选中该人员,人员信息会自动填充到系统里。接下来为该人员选择离职类型 和离职时间,并根据需要填写离职说明(非必填项),点击下方"保存"即可。

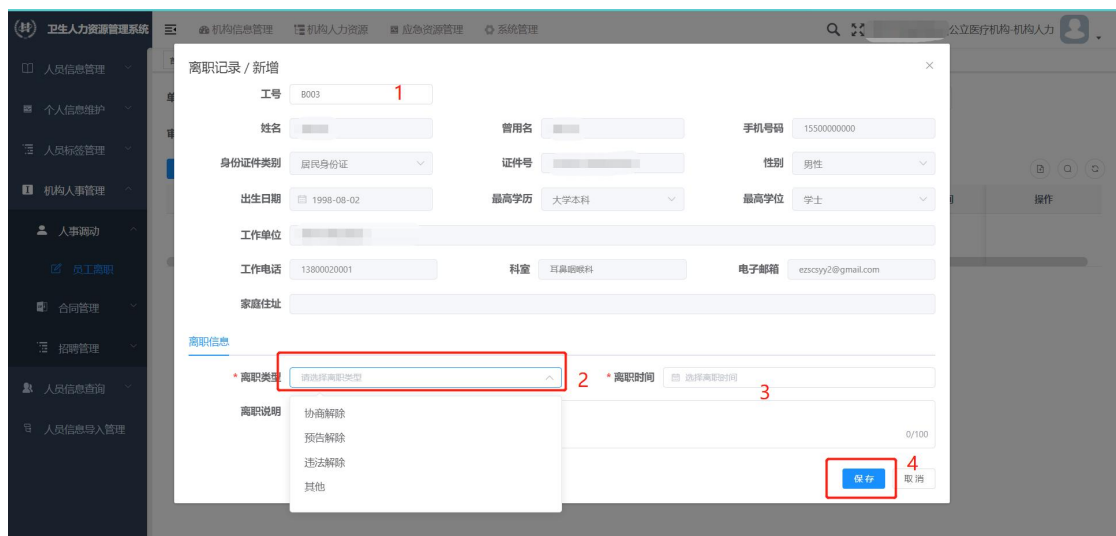

图 4-26

之后进行提交,在操作里点击"提交",此时状态更改为审核,点击"审核" 即可完成该人员的离职操作。

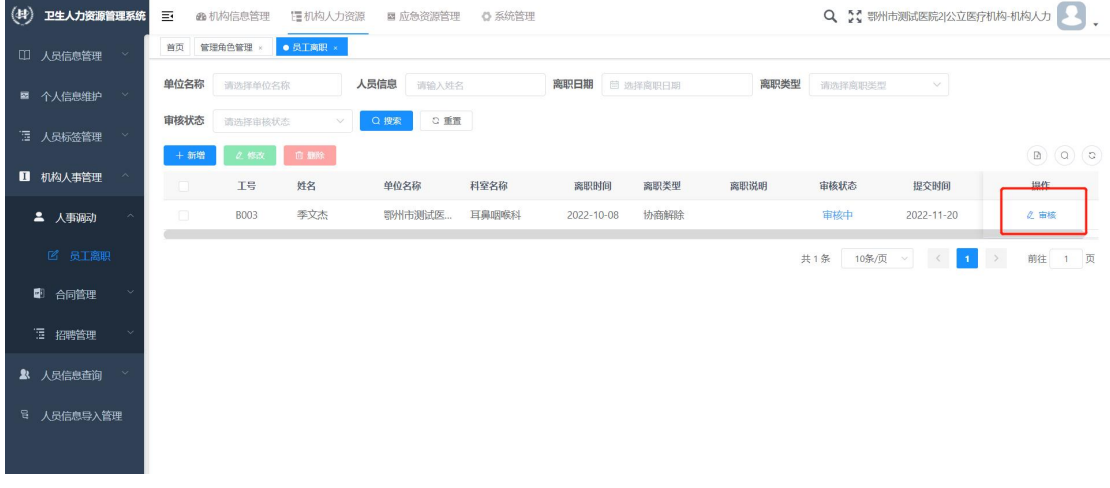

图 4-27

说明:系统目前不提供批量离职功能,只能单条进行离职操作,如提交后需 要撤销离职,只需在审核时选择"不通过"驳回即可

# 4.5 人员信息查询

以照片墙的形式查看人员大致信息,双击照片还可以进入人员详细信息展示 页面,如图 4-28 所示。

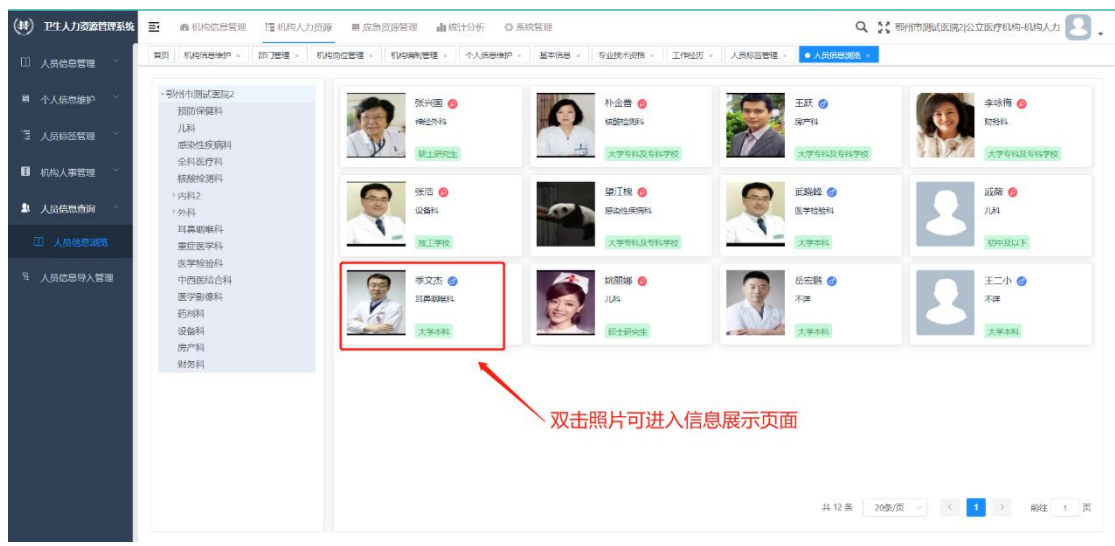

# 五、应急资源管理

应急资源管理部分具体由哪些机构上报,以及上报要求等以上级通知为准。

# 5.1 机构能力上报

点击"新增",弹出需要填写内容的页面,各医院根据实际情况填写信息, 请注意各分项的数量之和不能超过总数,填写完成后点击保存,保存后可进行修 改,上报和删除操作,如确定填写的内容无误,也可直接上报,上报后填写的数 据将自动统计到区域端中。

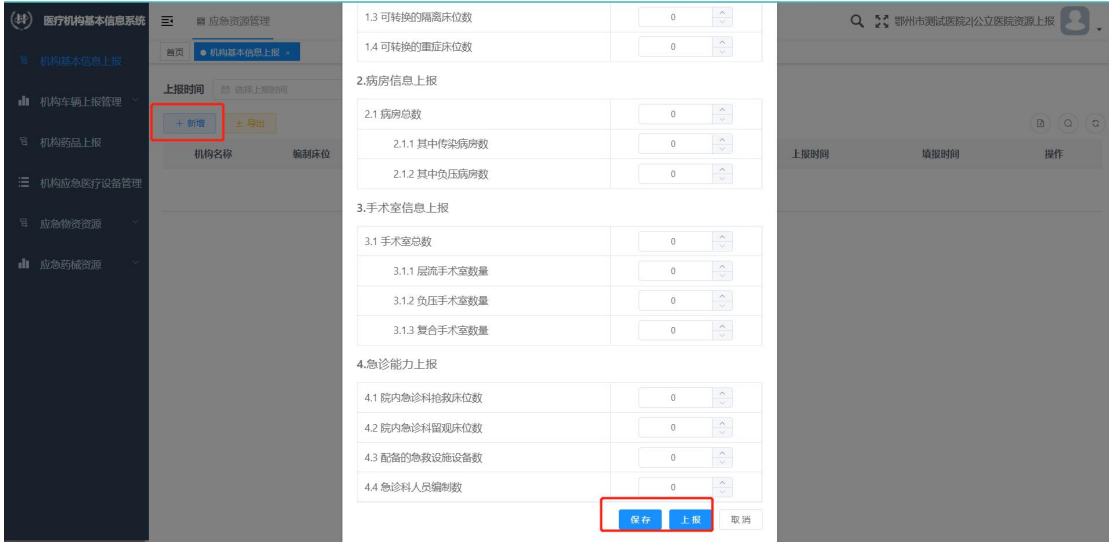

图 5-1

| 上报时间 的 选择上服时间 | 状态 请选择 | $\vee$  | ○ 里置<br>Q搜索   |                      |      |      |            |                                                                                |
|---------------|--------|---------|---------------|----------------------|------|------|------------|--------------------------------------------------------------------------------|
| + 新增 金 身出     |        |         |               |                      |      |      |            | $\begin{array}{ c c c }\hline \textbf{0} & \textbf{0} & \textbf{0}\end{array}$ |
| 机构名称          | 编制床位   | 实有床位    | 病房总数          | 手术室总数                | 上报状态 | 上报时间 | 境报时间       | 提作                                                                             |
| 鄂州市澳试医院2      | 200    | $\circ$ | 34            | $\circ$              | 未上报  |      | 2022-09-15 | △ 倭改 △ 上报 白面除                                                                  |
|               |        | 提示      | ● 是否确认将该数据项上报 | $\times$<br>取消<br>确定 |      |      |            | 共1条 10条页 < < 1 > 前往 1 页                                                        |

图 5-2

# 系统支持按照上报时间和上报状态搜索内容,如图 5-3 所示。

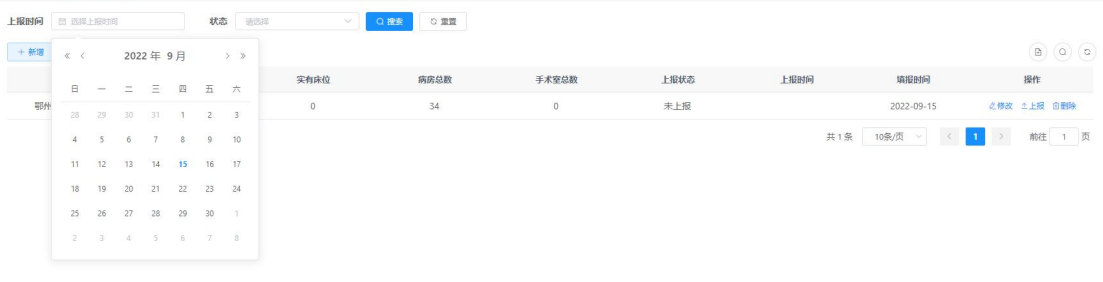

图 5-3

### 5.2 机构车辆上报管理

(1)车辆档案管理:

点击"新增",弹出需要填写内容的页面,各医院根据实际情况填写信息, 填写完成后点击"确定"提交信息,支持修改和删除操作,请注意:此处为各机 构自主填写,不属于上报功能。

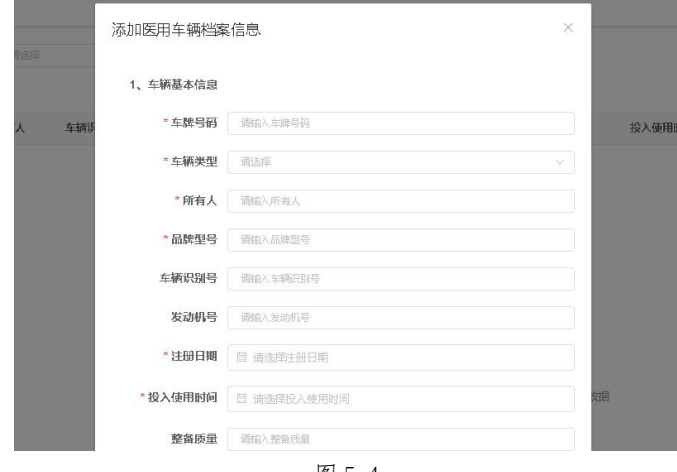

图 5-4

系统支持按照车辆类型和使用状态搜索内容,如图 5-5 所示。

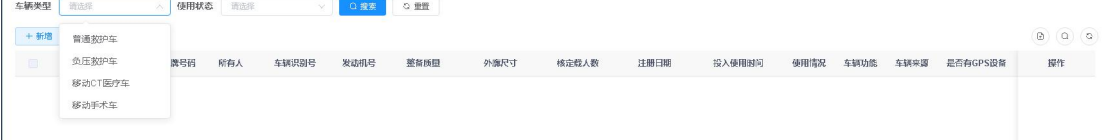

图 5-5

(2)机构车辆上报:

点击"新增",弹出需要上报的页面,其中的数据为上面"车辆档案管理中

的数量",如果车辆的状态为"停用"和"报废",则不会被统计到该页面中,确 定需要上报的信息后点击保存,保存后可进行修改,上报和删除操作,如确定填 写的内容无误,也可直接上报,上报后填写的数据将自动统计到区域端中。

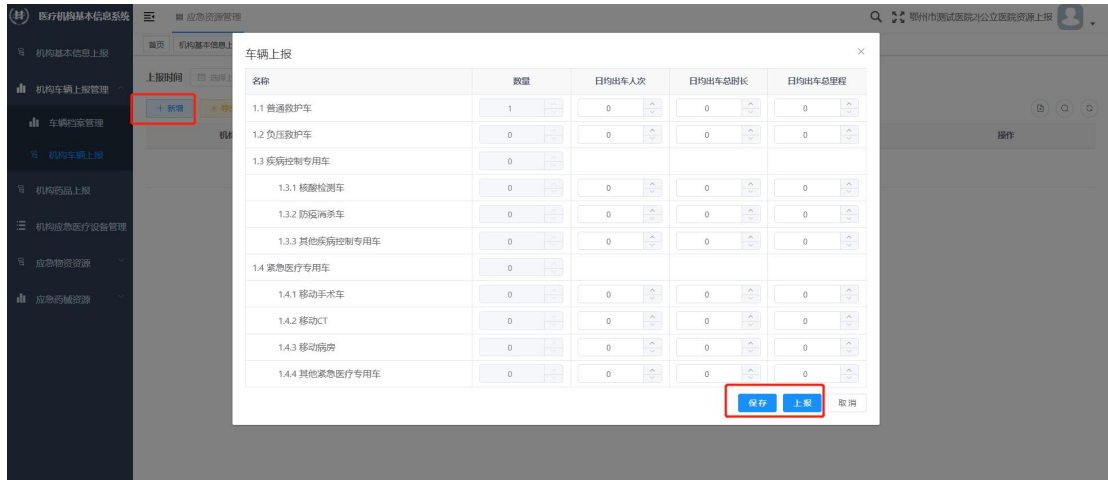

图 5-6

### 5.3 机构药品上报

如图所示,点击"新增",将药品的数量按照列表要求进行录入,在搜索栏 中输入药品的拼音缩写,系统可自动检索到该药品的名称,如果没有检索到,则 表明系统的字典中目前没有该种药品。

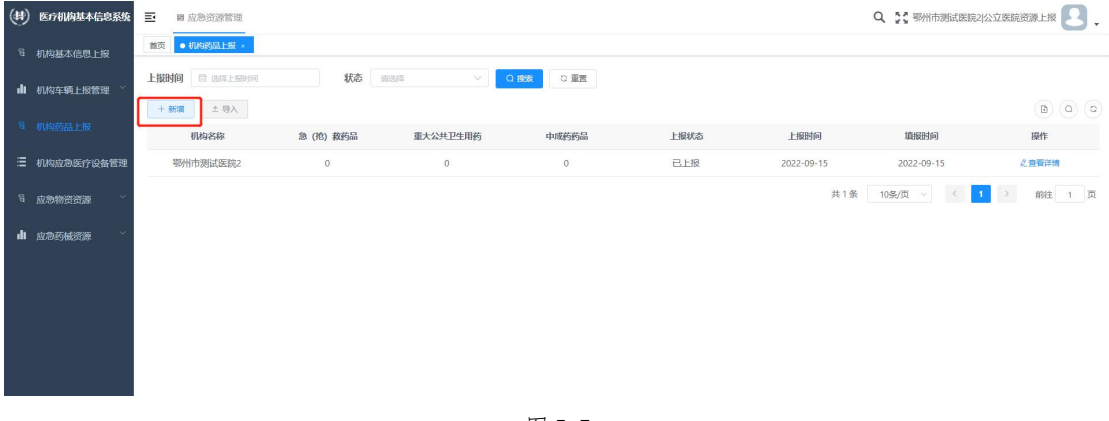

图 5-7

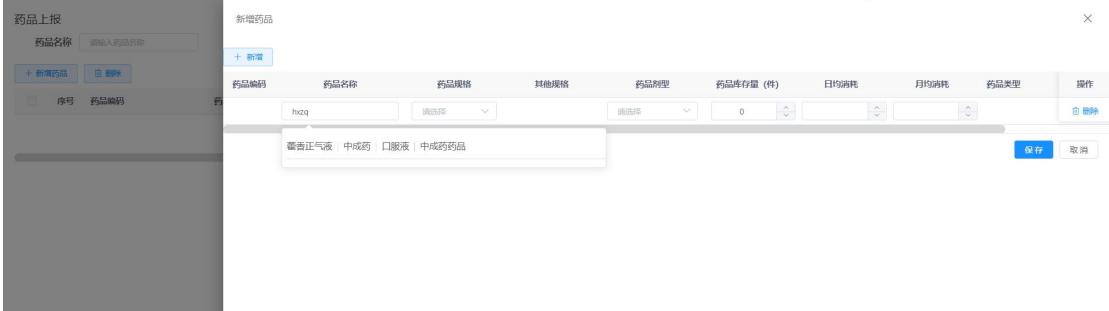

### 5.4 机构应急医疗设备管理

(1)应急医疗设备档案管理:

点击"新增",弹出需要填写内容的页面,各医院根据实际情况填写信息, 填写完成后点击"确定"提交信息,支持修改和删除操作,请注意:此处为各机 构自主填写,不属于上报功能。

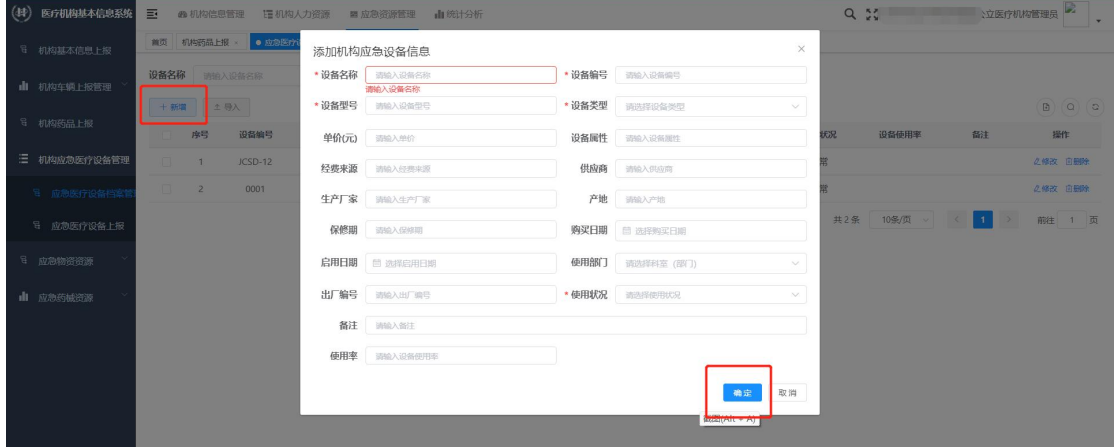

图 5-9

系统支持按照设备类型和使用状况搜索内容,如图 5-10 所示。

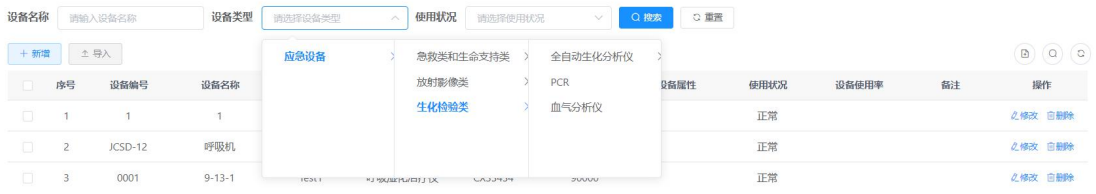

图 5-10

#### (2)应急医疗设备上报:

点击"新增",弹出需要上报的页面,其中的数据为上面"应急医疗设备档 案管理"中的数量,如果设备的使用状况为"停用"和"报废",则不会被统计 到该页面中,确定需要上报的信息后点击保存,保存后可进行修改,上报和删除 操作,如确定填写的内容无误,也可直接上报,上报后填写的数据将自动统计到 区域端中。

|                     | 上报时间 国 选择上级时间                    | 1.2.2.2 再他彩超<br>状态       | $\sim$<br>$\circ$                    |       |            |                      |
|---------------------|----------------------------------|--------------------------|--------------------------------------|-------|------------|----------------------|
| <b>II</b> 机构车辆上报管理  |                                  | 1.2.3 CT(电子计算机断层扫描)      | $\hat{\mathcal{L}}$<br>$\circ$       |       |            | ___                  |
| <sup>号</sup> 机构药品上报 | 土导入 主导出<br>$+ 868$               | 1.2.3.1 方舱CT             | $\hat{\mathcal{L}}$<br>$\circ$       |       |            | $\Box$ $\Box$        |
|                     | 机构名称                             | 1.2.3.2 车载CT             | $ \div $<br>$\circ$                  |       | 填服时间       | 提作                   |
| 三 机构应急医疗设备管理        | <b>A MONTH AND REAL PROPERTY</b> | 1.2.3.3 其他CT             | $\hat{\mathcal{L}}$<br>$\circ$       | $-28$ | 2022-08-28 | 之西看洋博                |
| 日 应急医疗设备档案管         |                                  | 1.2.4 MR(磁共振检查)          | $\hat{\mathcal{L}}$<br>$\circ$       |       | 2022-09-13 | 之修改 土上报 自動除          |
| 号 应急医疗设备上报          |                                  | 1.2.5 DSA(数字减影血管造影)      | $\frac{\wedge}{\vee}$<br>$^{\circ}$  |       | 共2条 10条/页  | 前往 1<br>$\mathbf{1}$ |
|                     |                                  | 1.3 生化检验器                |                                      |       |            |                      |
| 8 应急物资资源            |                                  | 1.3.1 全自动生化分析仪           | $\frac{1}{\sqrt{2}}$<br>$\circ$      |       |            |                      |
| Ⅱ 应急药械资源            |                                  | 1.3.1.1 全自动生化分析仪:2000T/H | $\hat{\mathcal{L}}$<br>$\circ$       |       |            |                      |
|                     |                                  | 1.3.1.2 全自动生化分析仪:1200T/H | $\hat{\phantom{a}}$<br>$\,$ 0 $\,$   |       |            |                      |
|                     |                                  | 1.3.1.3 全自动生化分析仪:800T/H  | $\frac{\lambda}{\nu}$<br>$\circ$     |       |            |                      |
|                     |                                  | 1.3.1.4 全自动生化分析仪:600T/H  | $\frac{\Lambda}{\nu}$<br>$\circ$     |       |            |                      |
|                     |                                  | 1.3.1.5 全自动生化分析仪:400T/H  | $\hat{\mathcal{L}}$<br>$\circ$       |       |            |                      |
|                     |                                  | 1.3.1.6 其他全自动生化分析仪       | $\hat{\mathcal{L}}$<br>$\circ$       |       |            |                      |
|                     |                                  | 1.3.2 PCR                | $\frac{\gamma}{\sqrt{2}}$<br>$\circ$ |       |            |                      |
|                     |                                  | 1.3.3 血气分析仪              | $\frac{\wedge}{\vee}$<br>$\circ$     |       |            |                      |
|                     |                                  |                          | 取消<br>上报<br>保存                       |       |            |                      |

图 5-11

以下系统功能(5.5 及 5.6 部分)由平安国际智慧城市科技股份有限公司提 供技术支持,如有其他问题请联系其工程师。

## 5.5 应急物资资源

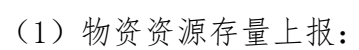

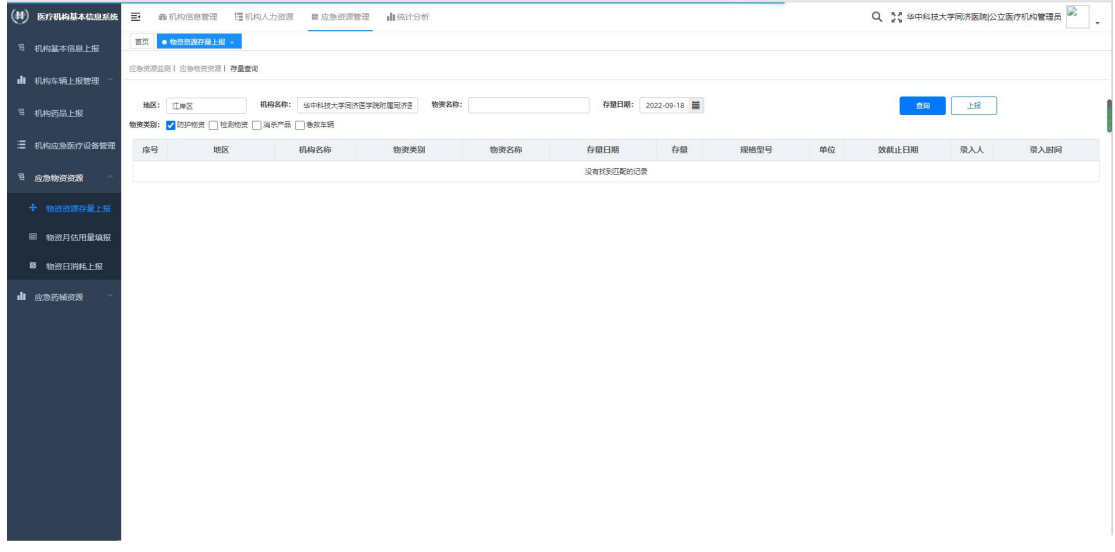

图 5-12

点击"上报",弹出需要上报的页面,医疗机构将信息填报完成后,点击"上 报",系统将自动保存已添加的内容,点击"返回,取消上报。

| $($ #) Eff###*#RE#    |    | 三 命机构信息管理              | 1 机构人力资源                     | 山底计分析<br><b>四应急进理管理</b> |                       |                 |                        |            |          |    | Q 5: 华中科技大学同济医院 公立医疗机构管理员 | D.   |
|-----------------------|----|------------------------|------------------------------|-------------------------|-----------------------|-----------------|------------------------|------------|----------|----|---------------------------|------|
| <sup>后</sup> 机构基本信息上报 |    | 11页 ● 物质数群量上报 ×        |                              |                         |                       |                 |                        |            |          |    |                           |      |
| dl 机构车辆上报管理           |    | 应急资源监测   应急物资资源   存量查询 |                              |                         |                       |                 |                        |            |          |    |                           |      |
| <sup>后</sup> 机构药品上报   |    | 地区: 江岸区                | 机构名称: 张中和                    | 物资存量上报                  |                       |                 |                        |            | $\times$ | 重词 | 上报                        |      |
|                       |    |                        | 物资类别: √防护物资 □检测物资 □消杀产品 □急效车 | 主体信息                    |                       |                 |                        |            |          |    |                           |      |
| 三 机构应急医疗设备管理          | 座号 | 地区                     | 机构名                          | 地区: 江岸区                 | 机构名称: 华中科技大学同济医学院附属同济 |                 |                        |            |          | 日期 | 录入人                       | 录入时间 |
| 日 应急物资资源              |    |                        |                              | 1.防护物资上报                |                       |                 |                        |            |          |    |                           |      |
| <b>中 物资资源存量上报</b>     |    |                        |                              | 名称                      | 数量                    | 规格型号            | 有效期                    | 存量日期       |          |    |                           |      |
| 田 物资月估用量填报            |    |                        |                              | 1.1 隔离衣 (件)             |                       | $12.5\%$        | $\equiv$<br>2022-09-21 | 2022-09-21 | 昌        |    |                           |      |
|                       |    |                        |                              | 1.2 医用防护眼罩/护目镜 (个)      |                       | 2L              | 員<br>2022-09-21        | 2022-09-21 | 旨        |    |                           |      |
| ■ 物资目消耗上报             |    |                        |                              | 1.3 一次性医用帽子 (个)         |                       | $1\overline{m}$ | 旨<br>2022-09-21        | 2022-09-21 | 旨        |    |                           |      |
| <b>II</b> 应急药械进源      |    |                        |                              | 1.4 医用防护面罩 (个)          |                       | AB              | $\equiv$<br>2022-09-21 | 2022-09-21 | 旨        |    |                           |      |
|                       |    |                        |                              | 1.5 一次性医用鞋套 (双)         |                       | 8码              | $\equiv$<br>2022-09-21 | 2022-09-21 | 旨        |    |                           |      |
|                       |    |                        |                              | 1.6 医用防护服 (表)           |                       | 500ml           | 員<br>2022-09-21        | 2022-09-21 | 苗        |    |                           |      |
|                       |    |                        |                              | 1.7 一次性医用手套 (双)         |                       | $\mathbf{1}$    | iii<br>2022-09-21      | 2022-09-21 | 量        |    |                           |      |
|                       |    |                        |                              | 1.8 医用外科口罩 (个)          |                       | AØ              | E<br>2022-09-21        | 2022-09-21 | 量        |    |                           |      |
|                       |    |                        |                              | 1.9 医用防护口罩 (N95口罩, 个)   |                       | 10              | $\equiv$<br>2022-09-21 | 2022-09-21 | $\equiv$ |    |                           |      |
|                       |    |                        |                              | 2.检测物资上报                |                       |                 |                        |            |          |    |                           |      |
|                       |    |                        |                              | 2.1 甲型H1N1流感检测PCR试剂     |                       | 1123            | E<br>2022-09-21        | 2022-09-21 | 旨        |    |                           |      |
|                       |    |                        |                              | 2.2 人用浓缩狂犬病疫苗           |                       | 11              | m<br>2022-09-21        | 2022-09-21 | $\equiv$ |    |                           |      |
|                       |    |                        |                              | 2.3 肠道菌增菌肉汤             |                       | $\mathbf{1}$    | $\equiv$<br>2022-09-21 | 2022-09-21 | 旨        |    |                           |      |
|                       |    |                        |                              | 2.4 志贺氏菌诊断血清            |                       | 500ml           | 画<br>2022-09-21        | 2022-09-21 | $\equiv$ |    |                           |      |

图 5-13

完成填报的内容可以进行查看详情,修改和删除的操作。 系统支持存量日期、物资名称和物资类别进行匹配查询。

# (2)物资月估用量填报:

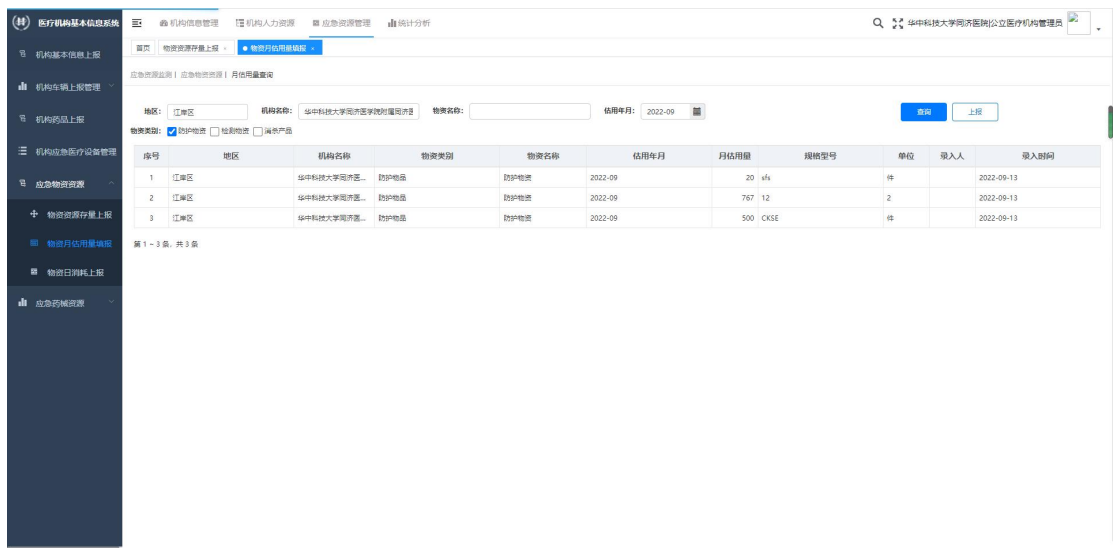

#### 图 5-14

点击"上报",弹出需要上报的页面,医疗机构将信息填报完成后,点击"上 报",系统将自动保存已添加的内容,点击"返回,取消上报。

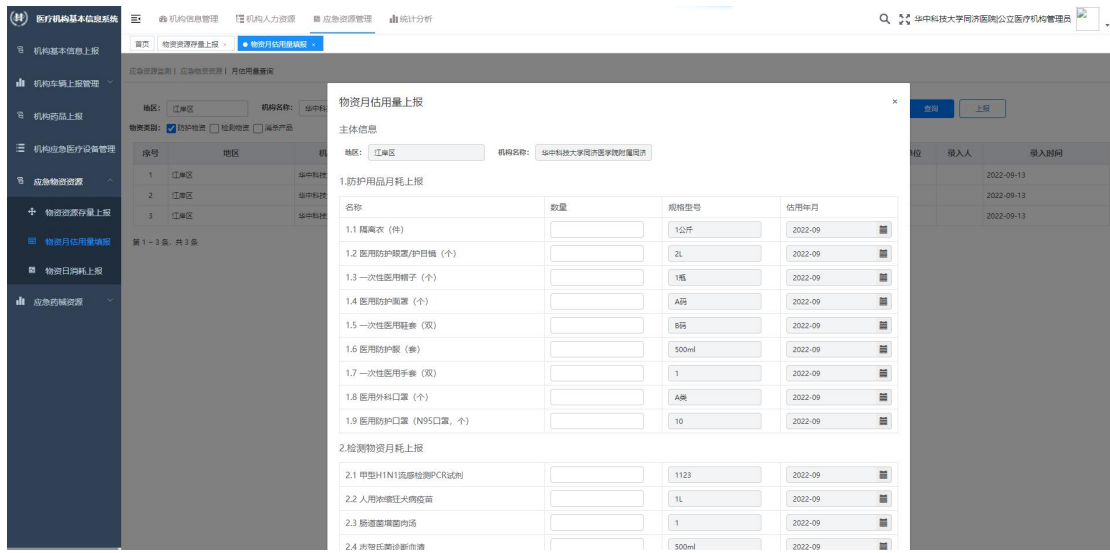

图 5-15

完成填报的内容可以进行查看详情,修改和删除的操作。 系统支持存量日期、物资名称和物资类别进行匹配查询。

# (3)物资日消耗上报:

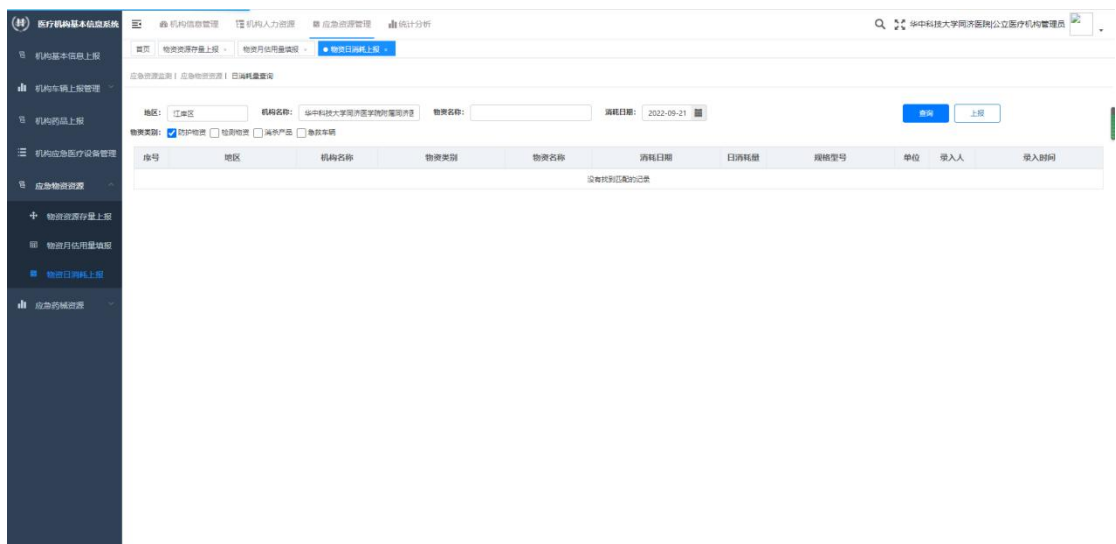

图 5-16

点击"上报",弹出需要上报的页面,医疗机构将信息填报完成后,点击"上 报",系统将自动保存已添加的内容,点击"返回",取消上报。

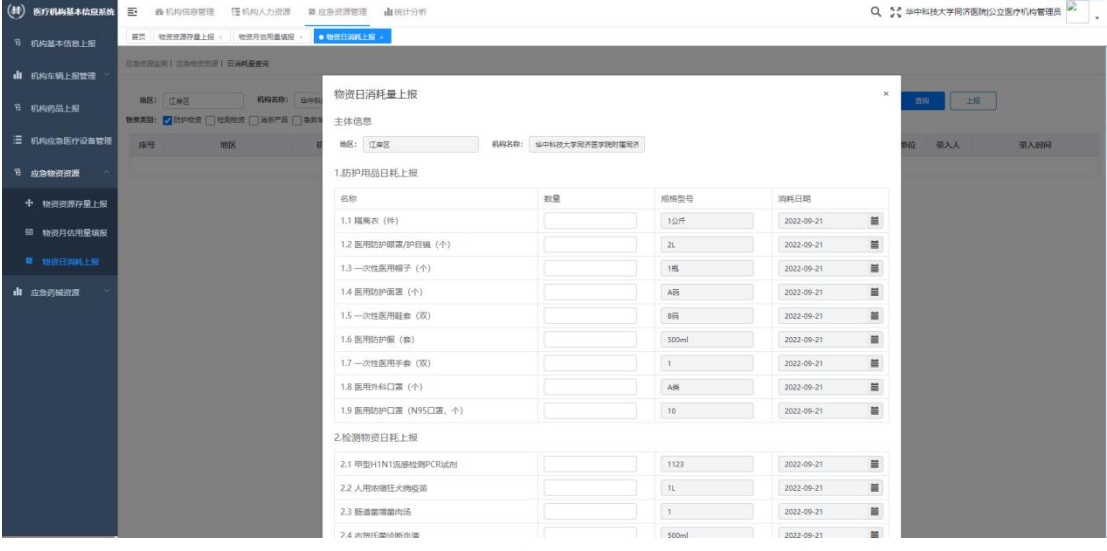

图 5-17

完成填报的内容可以进行查看详情,修改和删除的操作。 系统支持存量日期、物资名称和物资类别进行匹配查询。

# 5.6 应急药械资源

(1)药械存量上报:

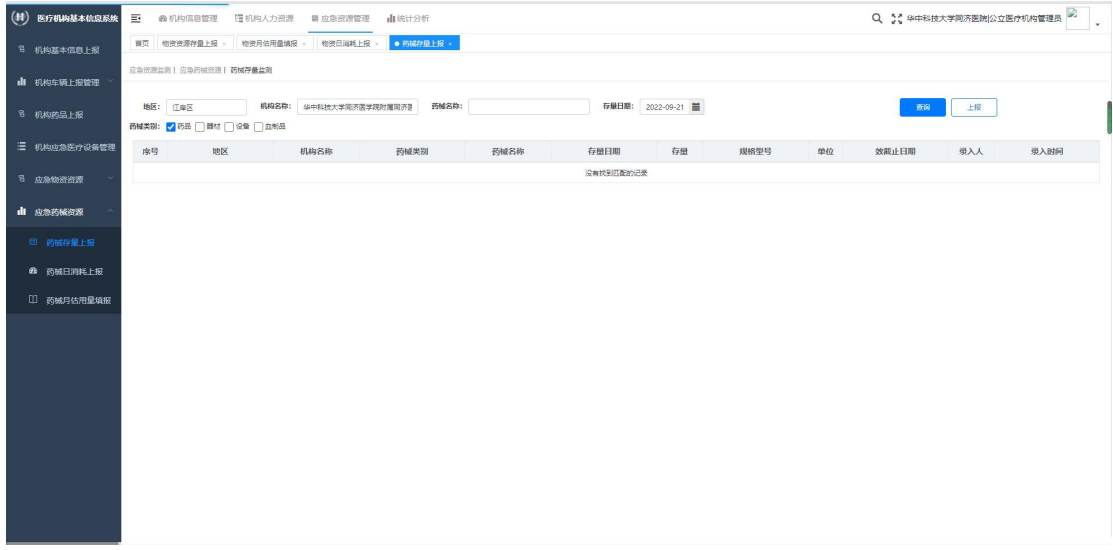

图 5-18

点击"上报",弹出需要上报的页面,医疗机构将信息填报完成后,点击"上 报",系统将自动保存已添加的内容。点击"返回,取消上报。

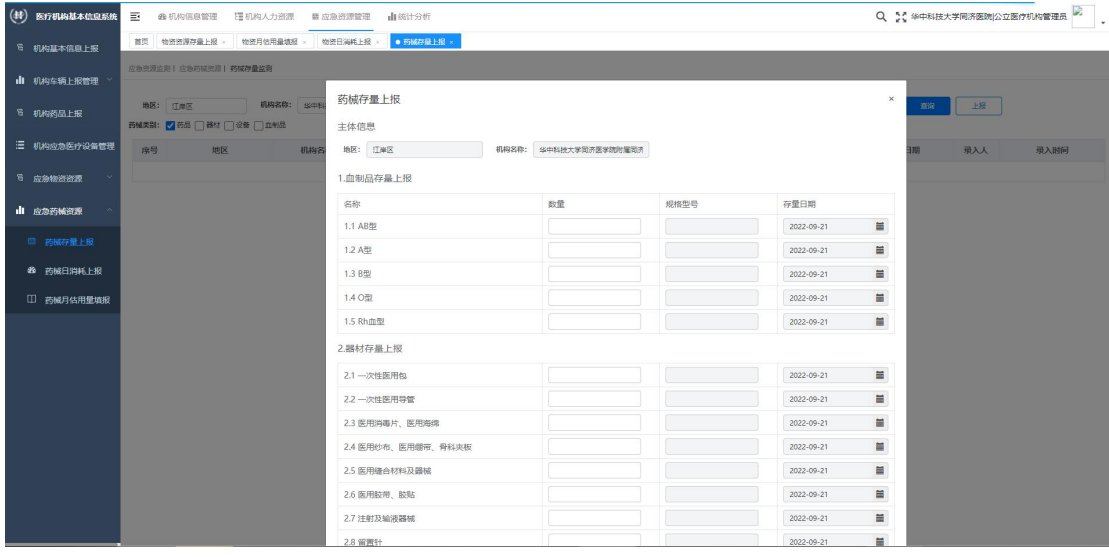

图 5-19

完成填报的内容可以进行查看详情,修改和删除的操作。 系统支持按照存量日期,药械类别和药械名称进行匹配查询。

# (2)药械日消耗上报:

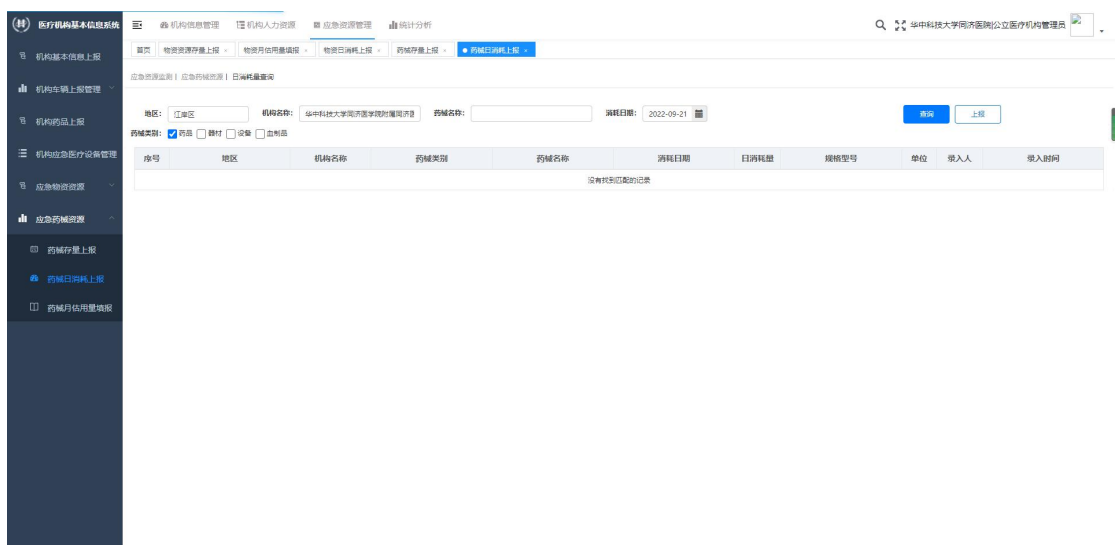

#### 图 5-20

点击"上报",弹出需要上报的页面,医疗机构将信息填报完成后,点击"上 报",系统将自动保存已添加的内容。点击"返回,取消上报。

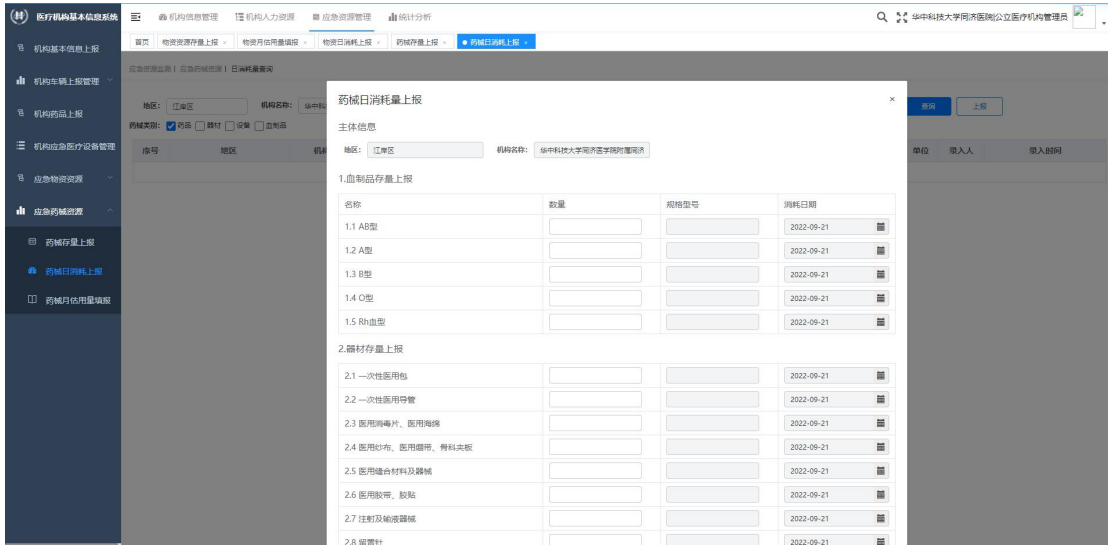

图 5-21

完成填报的内容可以进行查看详情,修改和删除的操作。 系统支持按照存量日期,药械类别和药械名称进行匹配查询。

### (3)药械月估用量填报:

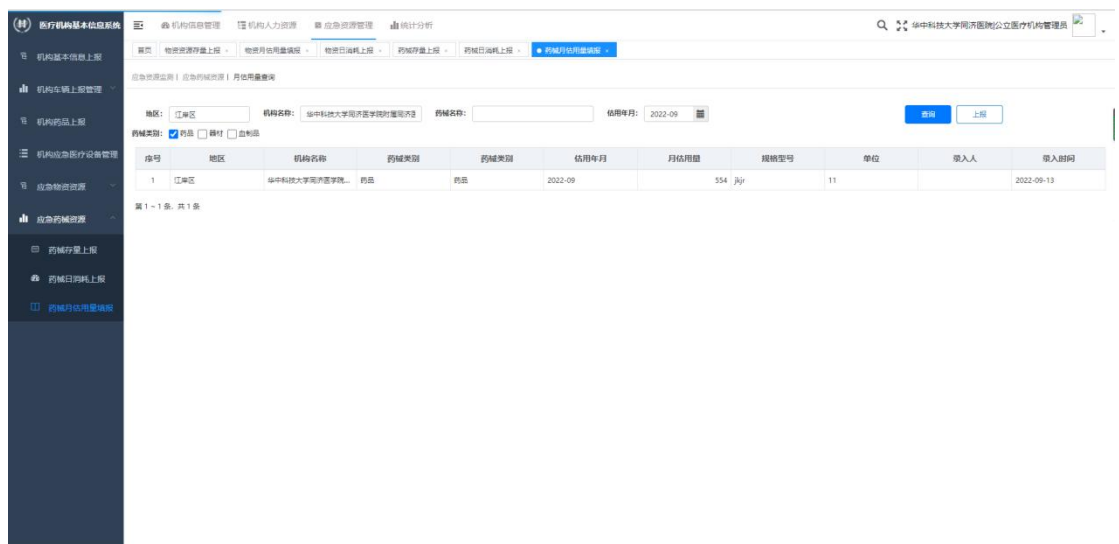

#### 图 5-22

点击"上报",弹出需要上报的页面,医疗机构将信息填报完成后,点击"上 报",系统将自动保存已添加的内容。点击"返回,取消上报。

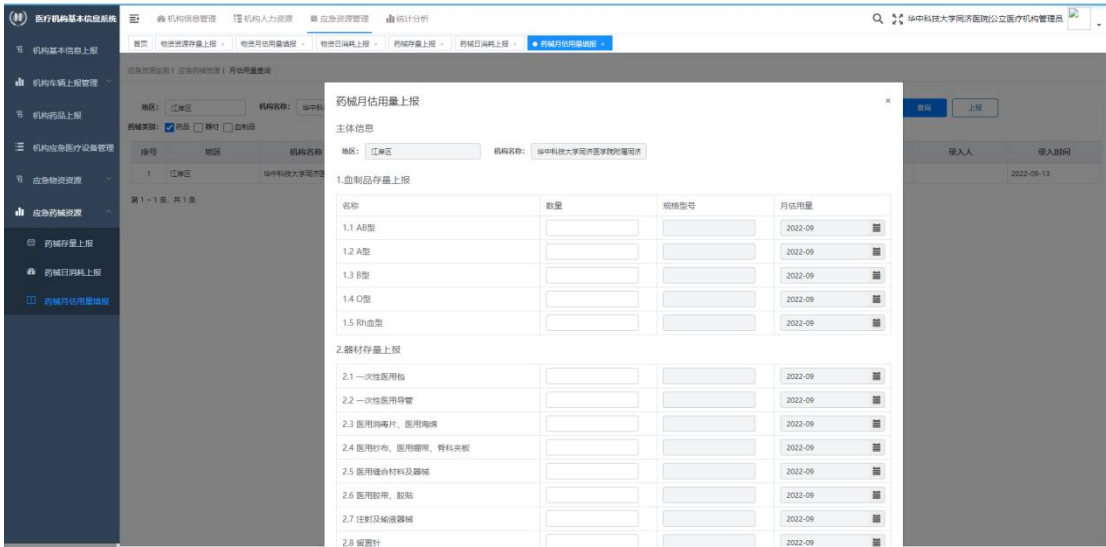

图 5-23

完成填报的内容可以进行查看详情,修改和删除的操作。 系统支持按照存量日期,药械类别和药械名称进行匹配查询。

# 六、统计分析

### 6.1 常用统计

统计分析功能支持通过不同的维度查看本机构人员的信息,包括表格,图表 等多种形式,可以非常直观地帮助工作人员管理信息,如图 6-1 所示:

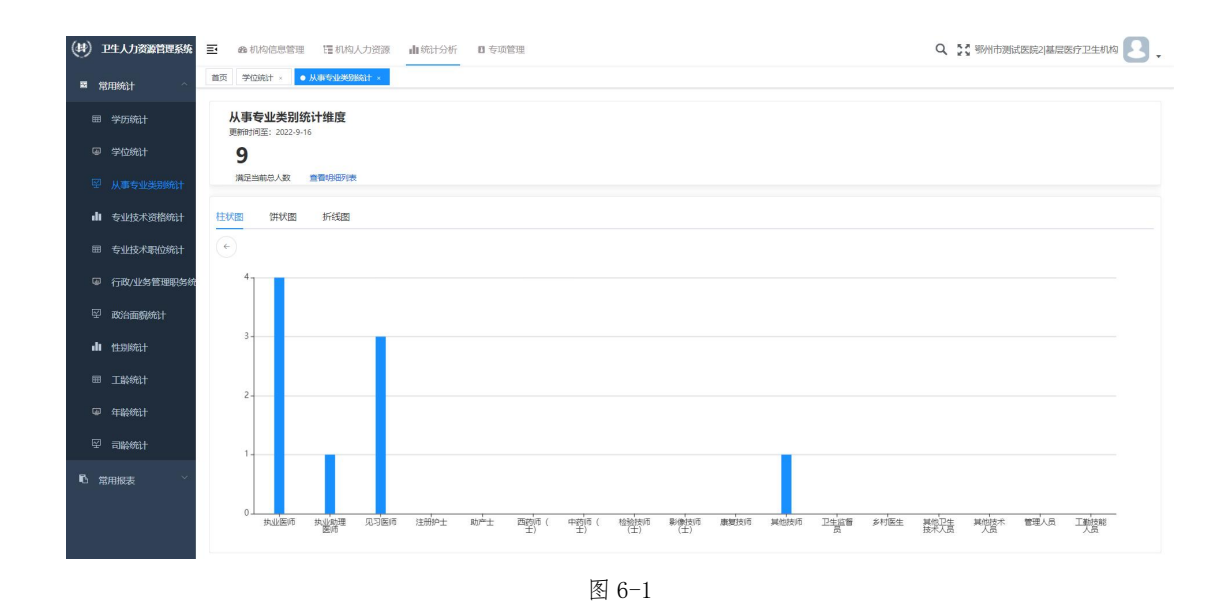

### 6.2 常用报表

以报表形式统计本机构人员的各类信息,方便管理员对数据进行分析,如图 6-2 所示。

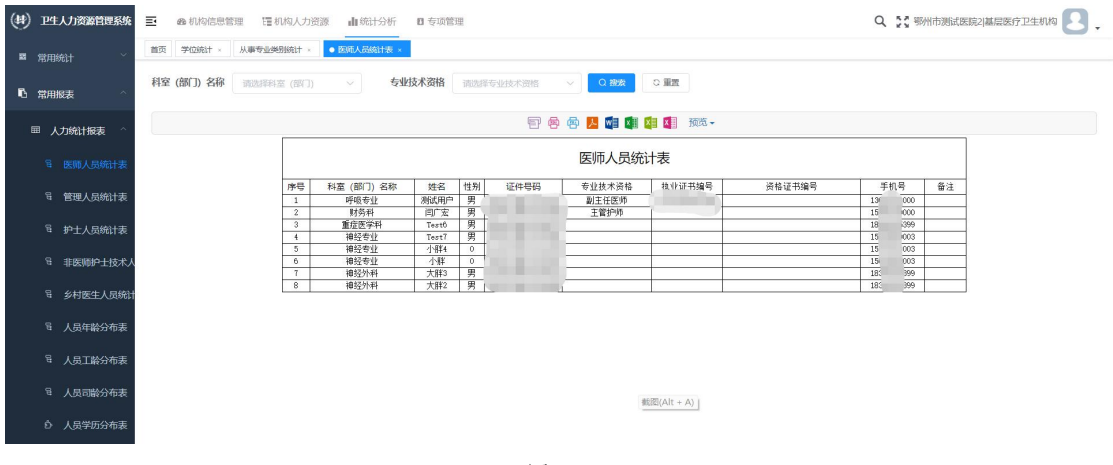

图 6-2

# 七、系统管理(建立子账号)

# 7.1 创建角色

总账号管理员可以为其创建并分发子账号(一般由于单位人事部门掌握)。 步骤如下:

(1) 在"系统管理"-"管理角色管理中"点击"新增", 如图 7-1 所示;

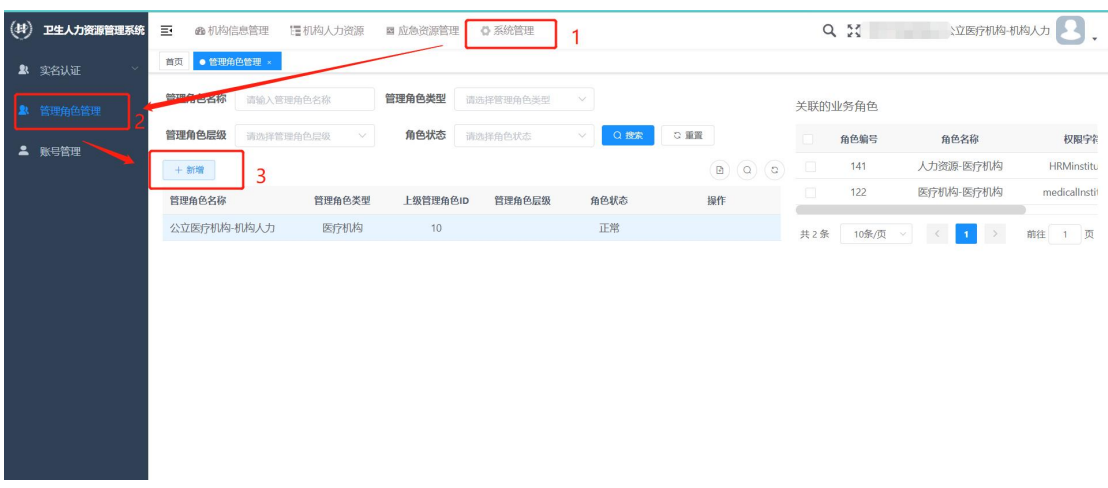

(2)在"添加管理角色信息中"录入需要创建的角色信息(如图 7-2 所示), 以下是对各填报项的说明:

①角色名称:科室(部门)的名字,例如:行政部;

②角色类型:机构的性质,以下拉框的形式选择,例如:卫健委管理员, 医疗机构等。角色类型仅做说明,不影响账号的使用;

③角色序号:填写数字,决定账号在页面的顺序,非必填项;

④上级角色:管理员账号的角色类型,为固定选项,选择即可;

⑤状态:部门子账号的使用状态,有"正常"和"停用"两种情况,非必 填项。如果不填写,默认为"正常";

⑥说明:对账号信息的备注,非必填项。

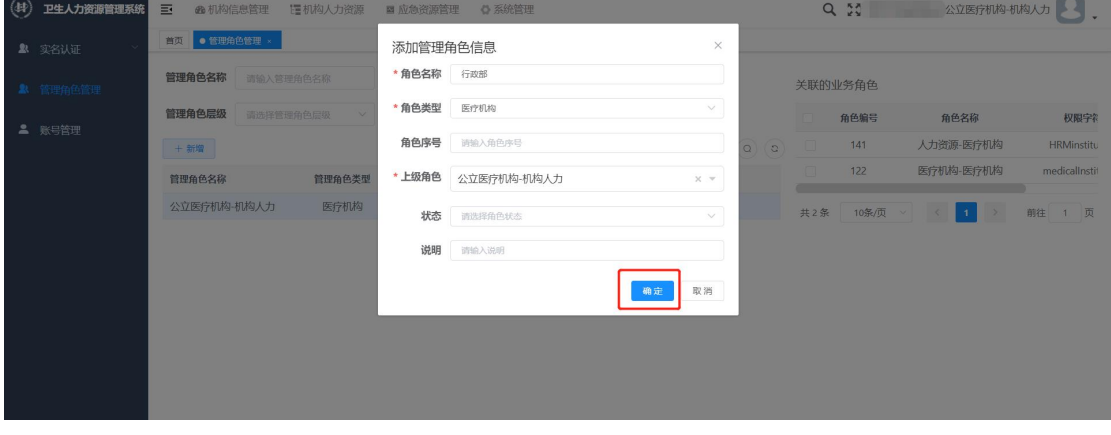

图 7-2

(3)选择刚刚创立的角色,为该角色分配权限,其中"父子联动"的含义 是:选择父选项后,所有子选项会自动进行勾选。如图 7-3 所示;

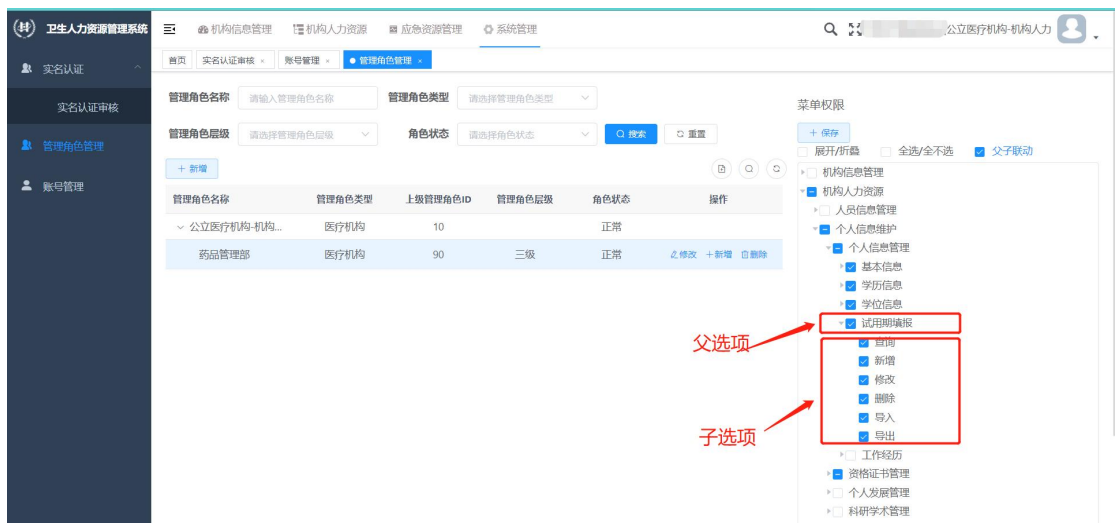

图 7-3 中的勾选项表明子账号可以看到的功能,如果没有勾选,在子账号就 不能看到该模块。点击勾选栏左侧的" 3" 图标可展开子选项,查看更详

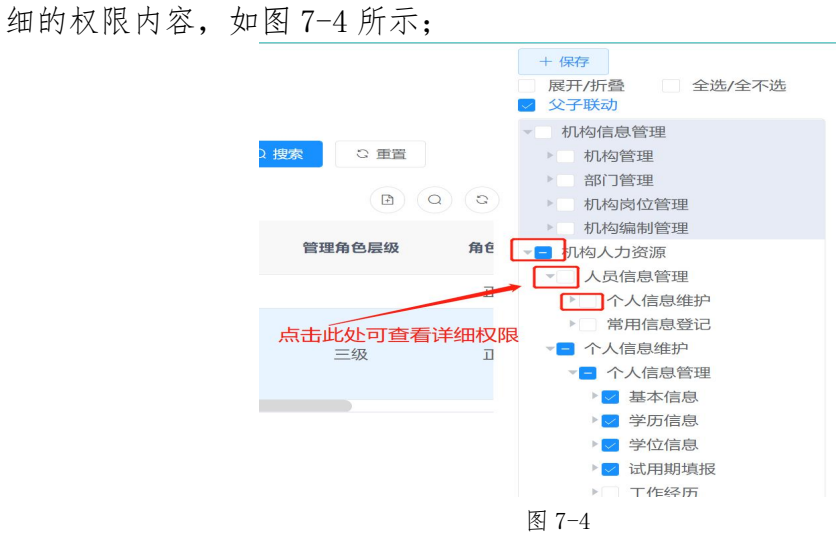

完成权限分配后点击上方"保存"即可保存信息,如图 7-5 所示。 说明:目前不提供按照科室(部门)查看内容的功能,总账号在为其勾选 功能后,子账号可看到全院人员的对应信息。

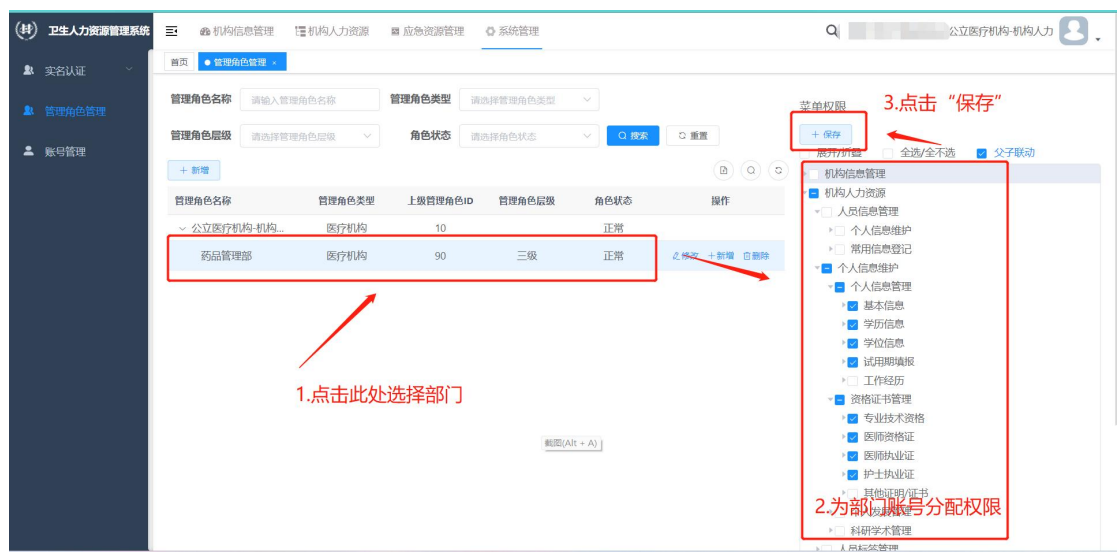

### 7.2 创建账号

(1)进入到 "系统管理"-"账号管理"页面,可以看到页面中有一条账 号信息,此账号为总账号,不能进行操作,如误操作导致无法登录请联系工程师。

| 卫生人力资源管理系统       | 巨             |                 |                           | ☆ 系统管理       |          |      | $Q_{2}$        | 公立医疗机构-机构人力                                                              |
|------------------|---------------|-----------------|---------------------------|--------------|----------|------|----------------|--------------------------------------------------------------------------|
| 2 实名认证<br>$\sim$ | 首页            | · 账号管理 »        | 部门管理 ×                    |              |          |      |                |                                                                          |
| 管理角色管理           | 用户账号          | 请输入用户账号         | 手机号码                      | 请输入手机号码      | 账号状态     | 账号状态 | 认证状态<br>$\vee$ | 认证状态<br>$\checkmark$                                                     |
|                  | Q 搜索          | ○ 重置            |                           |              |          |      |                | 请不要改动此部分内容!                                                              |
|                  | + 新增          | 自删除<br>0.修改     |                           |              |          |      |                | $\sqrt{1}$<br>(2)<br>$\left( \mathbf{B}\right) \left( \mathbf{Q}\right)$ |
|                  | $\Box$        | 账号              | 用户昵称                      | 手机号码         | 认证状态     | 认证姓名 | 账号状态           | 操作                                                                       |
|                  | $\Box$        | <b>Contract</b> | <b>The Monte Common</b>   | 183**** 0000 | 认证成功     | 测试   | <b>O</b>       | 2修改 6解锁 自動除 8重置密码                                                        |
|                  |               |                 |                           |              |          |      | 共1条<br>10条/页   | $\,$<br>前往<br>1 页<br>$1 -$<br>$\prec$                                    |
|                  |               |                 |                           |              |          |      |                |                                                                          |
|                  |               |                 |                           |              |          |      |                |                                                                          |
|                  | <b>二 账号管理</b> |                 | <b>@ 机构信息管理</b><br>管理角色管理 | 理机构人力资源      | ■ 应急资源管理 |      |                | $\sim$                                                                   |

图 7-6

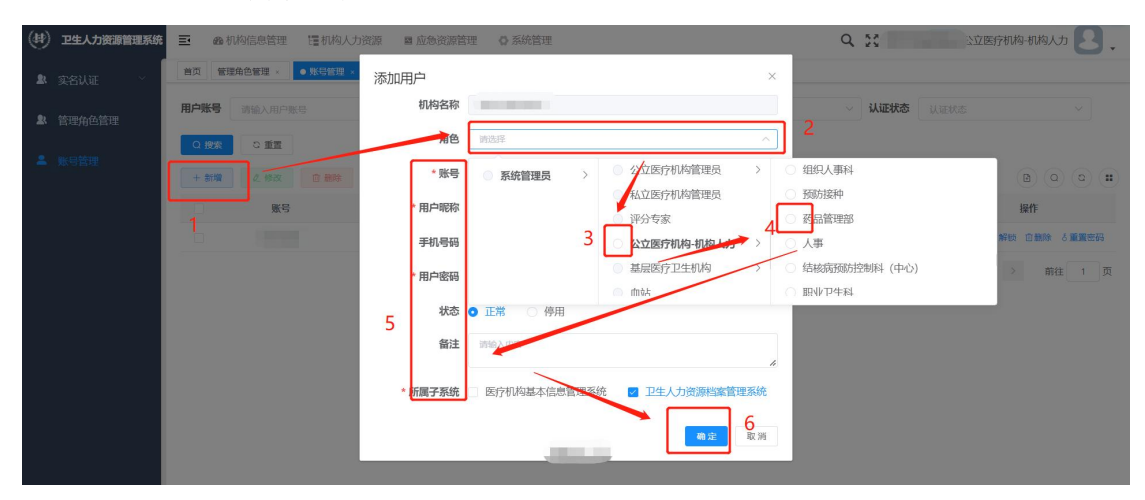

(2)建立部门账号:

1.点击上方"新增";

2.在"添加用户"页面中选择角色,首先选择管理员角色,选择管理员角色 后再选择之前创立的部门角色即可;

3.选择角色后填写账号信息,之后点击"确定"进行保存。

以下是对各填报项的说明:

①角色:选择角色。其中默认角色"系统管理员"为一级角色,总账号角 色为二级角色,总账号创建的角色为三级角色;

②账号:子账号登录时在登录页面需要输入的内容,通常为拼音缩写,账 号命名时,必须以字母开头且长度不能小于八位,例如:"xxyyypglb(XX 医院 药品管理部)";

③用户昵称:子账号在登录后在右上角和"个人中心"里显示的内容,通 常为汉字,为部门名称;

④手机号码:部门负责人的手机号码,非必填项;

⑤用户密码:默认密码为 Zjrj@-2007,也可直接修改,点击输入框右侧的 图标可明文显示密码;

⑥所属子系统:决定账号可使用哪个端口登录,一般默认全部勾选。

(3)此时可以看到刚刚创建的子账号,将该账号发放到科室即可,如图 7-8 所示。

| (4) | 卫生人力资源管理系统       | 巨      | <b>@ 机构信息管理</b><br>理机构人力资源 | ■ 应急资源管理 | ☆ 系统管理        |      |      | $Q_{\mathcal{U}}$             | 、立医疗机构-机构人力                                                                            |
|-----|------------------|--------|----------------------------|----------|---------------|------|------|-------------------------------|----------------------------------------------------------------------------------------|
|     | & 实名认证<br>$\sim$ | 首页     | ● 账号管理<br>管理角色管理           | 部门管理 >   |               |      |      |                               |                                                                                        |
|     | 2 管理角色管理         | 用户账号   | 请输入用户账号                    | 手机号码     | 请输入手机号码       | 账号状态 | 账号状态 | 认证状态<br>$\vee$                | 认证状态<br>$\checkmark$                                                                   |
|     | <b>4 账号管理</b>    | Q搜索    | ○ 重置                       |          |               |      |      |                               |                                                                                        |
|     |                  | $+$ 新增 | <b>应删除</b><br>2 修改         |          |               |      |      |                               | $\textcircled{\scriptsize{a}}\textcircled{\scriptsize{b}}\textcircled{\scriptsize{a}}$ |
|     |                  | $\Box$ | 账号                         | 用户昵称     | 手机号码          | 认证状态 | 认证姓名 | 账号状态                          | 操作                                                                                     |
|     |                  | $\Box$ |                            |          | 183 **** 0000 | 认证成功 | 测试   | $\overline{\phantom{a}}$      |                                                                                        |
|     |                  | $\Box$ | <b>CONTRACTOR</b>          | -药品…     |               | 未认证  |      | ு                             | 2修改 6解锁 白銅除 6重置密码                                                                      |
|     |                  |        |                            |          |               |      |      | 共2条<br>10条/页<br>$\mathcal{N}$ | 1 页<br>前往<br>$\mathbf{1}$                                                              |
|     |                  |        |                            |          |               |      |      |                               |                                                                                        |
|     |                  |        |                            |          |               |      |      |                               |                                                                                        |

图 7-8

#### 7.3 管理子账号

包括对子账号的修改,解锁,删除和密码重置。

(1)修改账号信息:如图 7-9 所示,在"操作"中点击修改,修改信息后 点击"确定"即可,其中账号和昵称不支持修改,如确要修改,可删除后重新建 立;

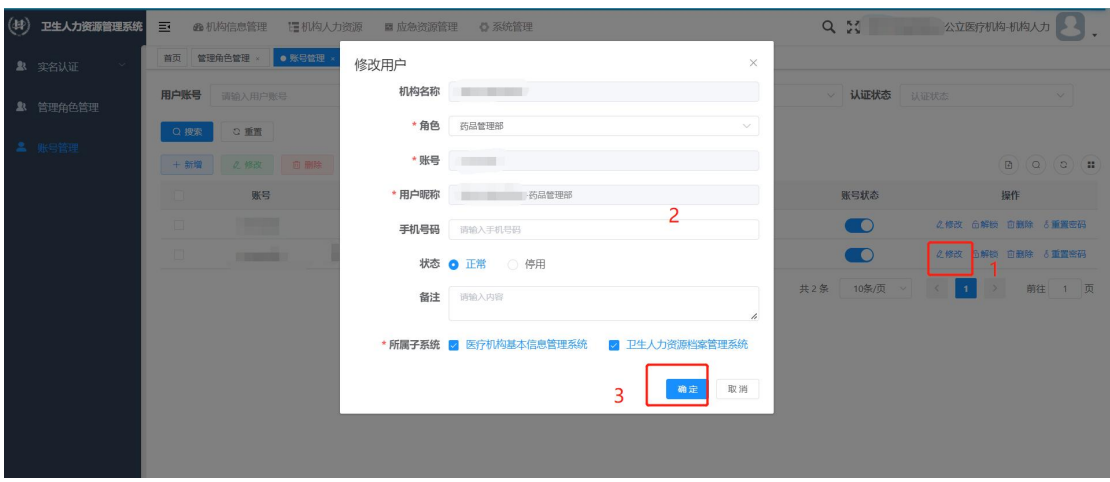

图 7-9

(2)解锁操作:子账号在连续输入 5 次错误密码后,系统会将账号锁定 30 分钟,此时需要总账号解锁,解锁方法为点击"解锁"即可,如图 7-10 所示, 解锁后部门输入正确密码后可直接进入系统,无需等待。

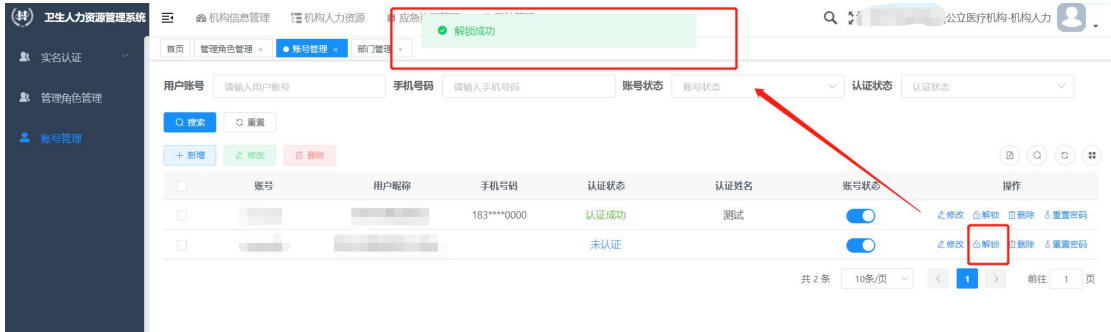

图 7-10

(3) 删除账号: 如图 7-11 所示, 在"操作"中点击删除, 系统会确认是否 删除,点击"确定"即可;

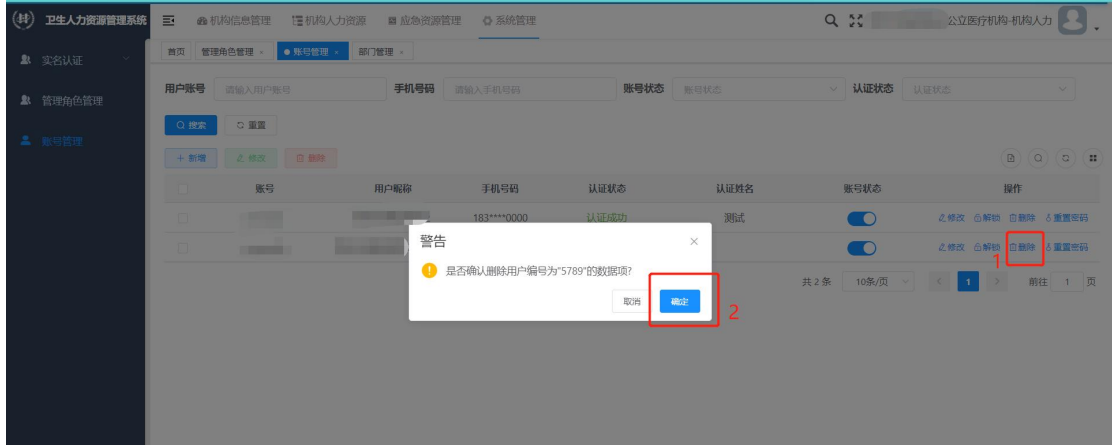

图 7-11

(4) 重置密码:忘记密码时可进行重置,如图 7-12 所示,在"操作"中点 击"重置密码",输入密码后点击"确定"即可。密码需要满足一定复杂度。

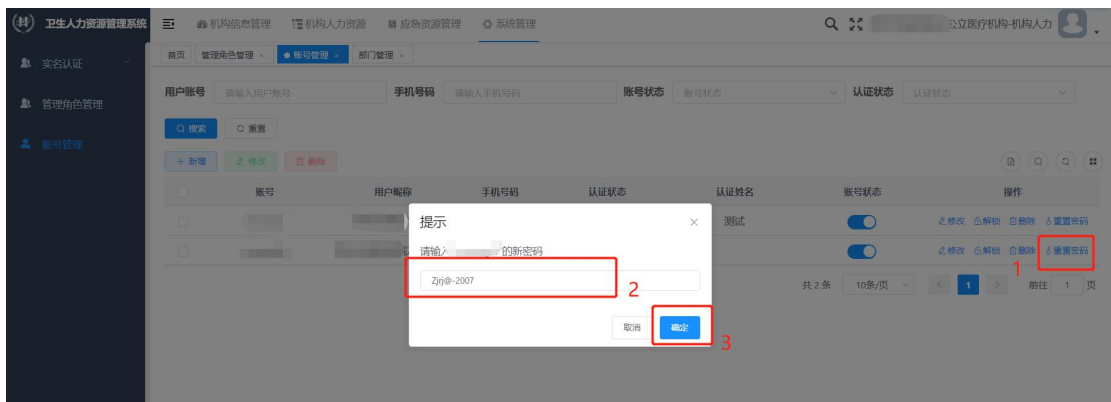

### 7.4 实名审核

子账号在提交实名认证信息后,需要由总账号进行审核,该功能位于"系统 管理"-"实名认证"-"实名认证审核",如图 7-13 所示。

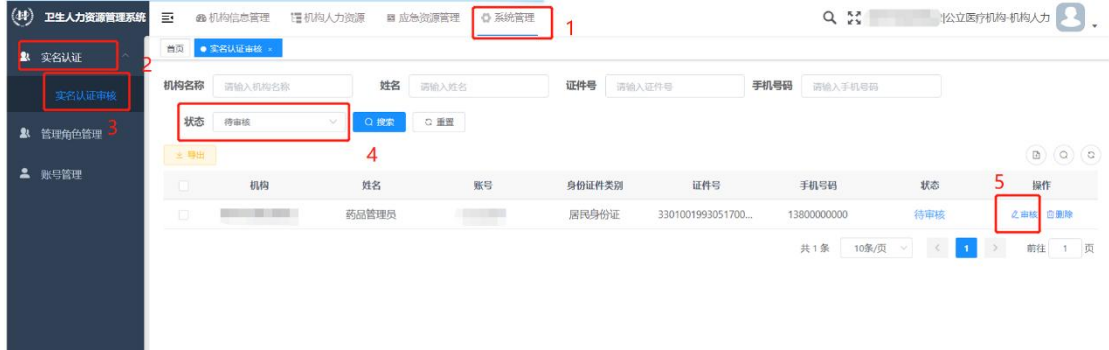

图 7-13

首先按照状态查找需要审核的子账号(图 7-13 中第 4 步),找到需要审核的 子账号点击"操作"中"审核"进入审核页面,如图 7-14 所示。勾选并给出审 核意见,点击"确定"即可。

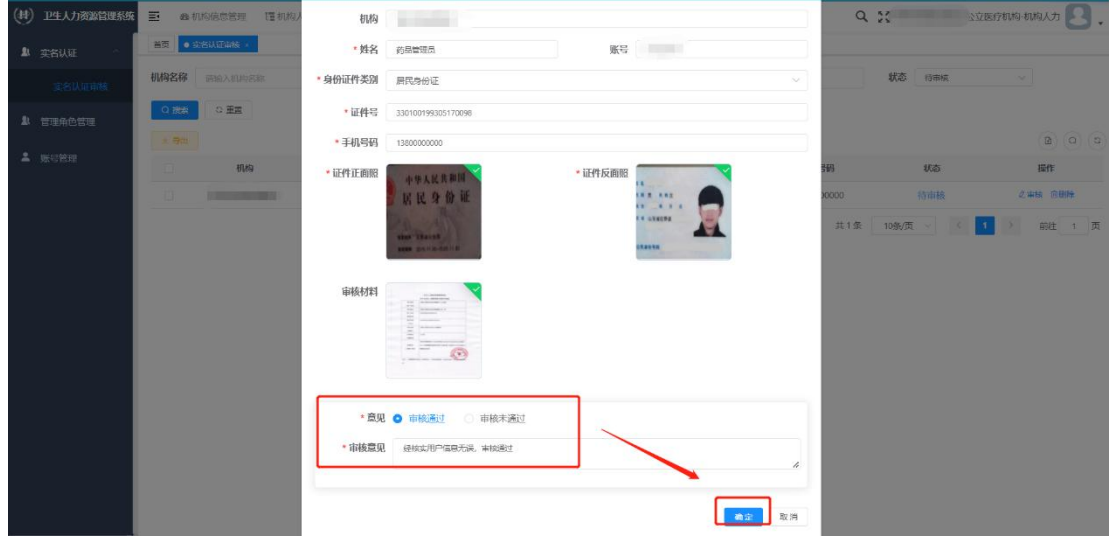

图 7-14

若子账号提交的信息有误,在审核通过前可在审核页面直接修改,也可选择 "审核不通过"进行驳回,驳回后可重新提交。审核通过后信息不支持修改。

如果总账号在审核通过前对需要审核的信息进行了删除操作,如图 7-15 所 示,则会导致子账号无法使用(审核无法通过),此时只能删除该账号重新创建。

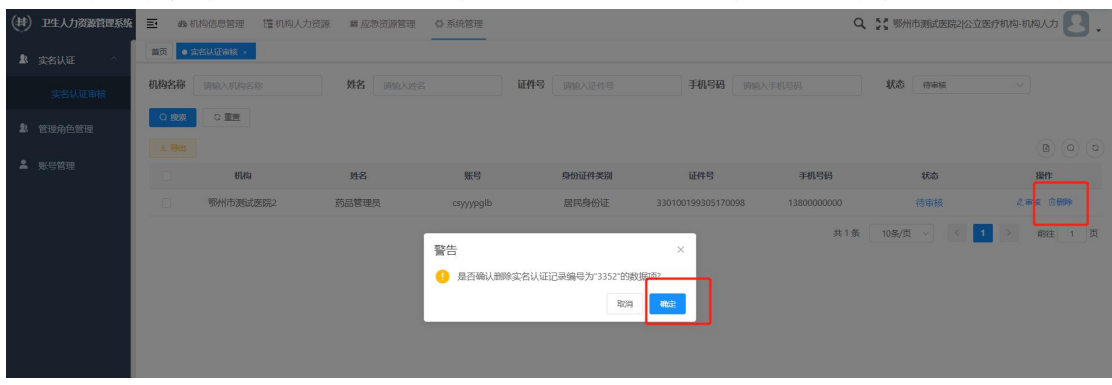

图 7-15

# 八、问题说明

问:部门信息,岗位信息维护后有变化,需要删除重新维护。对人员信息有 什么影响吗?

答:修改部门/岗位信息前请确认清楚原部门/岗位下的人员,将该部门/岗 位删除后,人员的基本信息中科室部门名称/岗位名称会被清空,此时需要手动 重新选择修改后的信息(如图 8-1 所示);

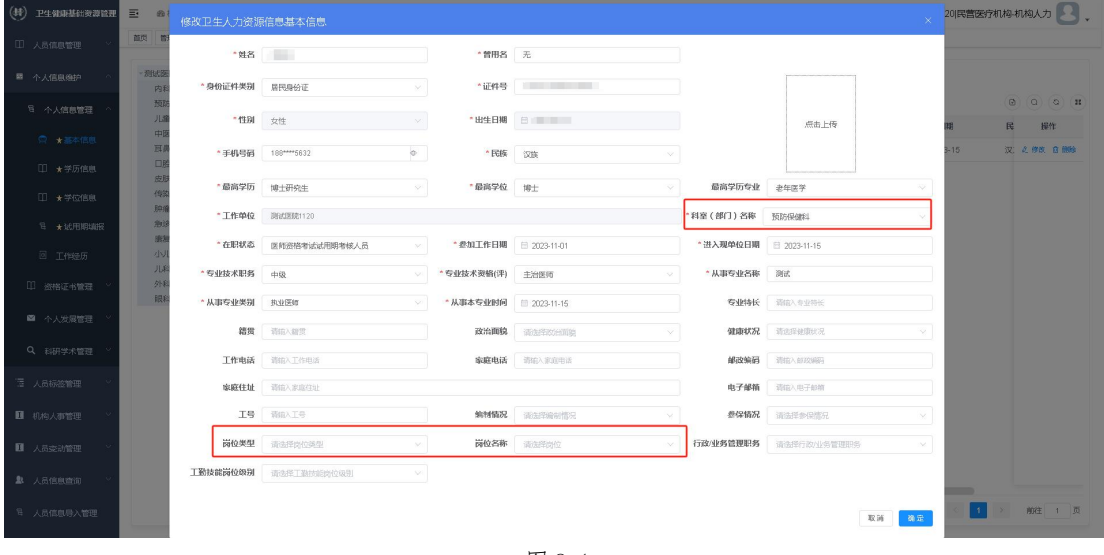

图 8-1

问:登入系统后显示"后端接口连接异常"是怎么回事?

答:该提示通常与医院的专网不稳定有关,出现该提示时,请首先确认专网 环境,VPN 是否有异常,可联系机构信息科,通信运营商查看;如专网没有问题, 请清除浏览器缓存,退出账号(包括系统账号,VPN 账号)重新登入,更换浏览 器等进行尝试,如仍然不能正常进入系统,请联系工程师查看。